Indicador de campo alimentado por malha

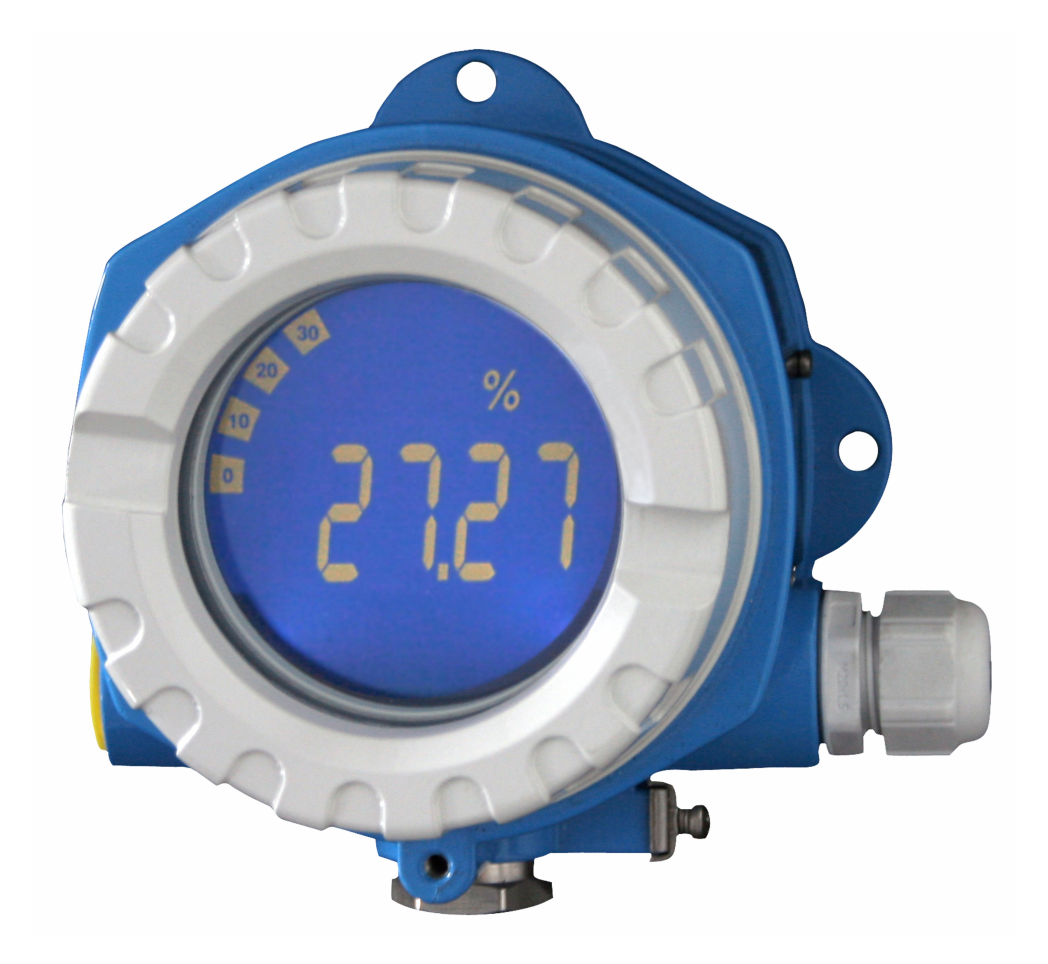

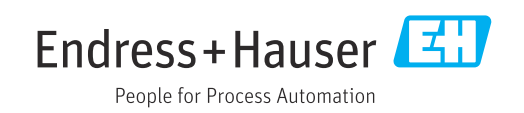

# Sumário

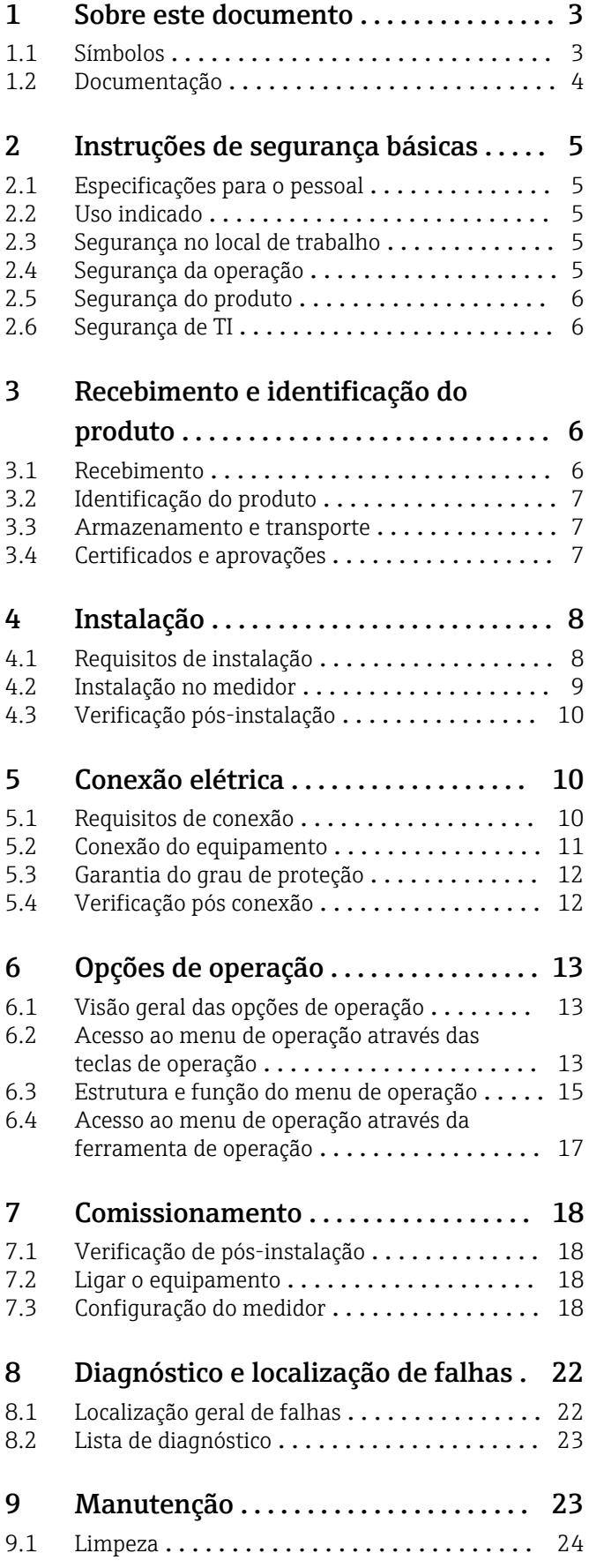

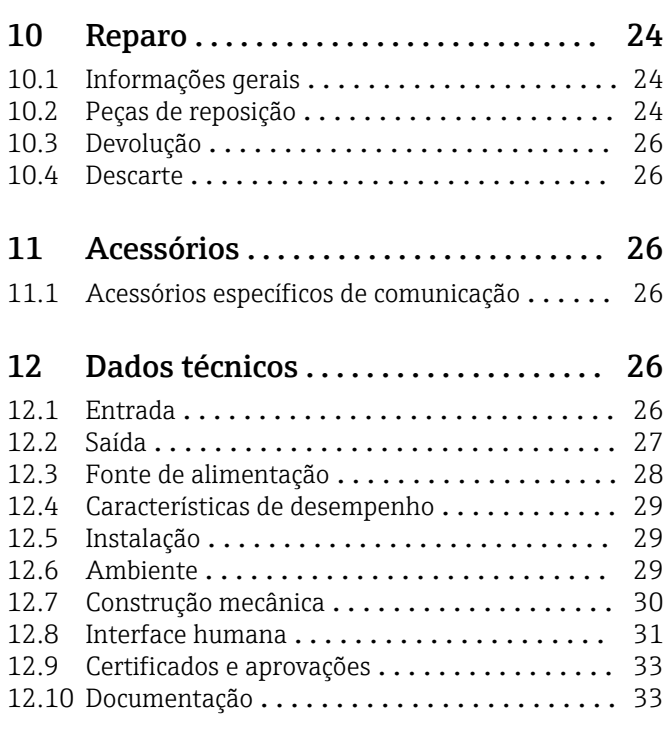

# <span id="page-2-0"></span>1 Sobre este documento

# 1.1 Símbolos

## 1.1.1 Símbolos de segurança

### **A** PERIGO

Esse símbolo alerta sobre uma situação perigosa. Se a situação não for evitada resultará em ferimento grave ou fatal.

#### **ATENÇÃO**

Esse símbolo alerta sobre uma situação perigosa. Se a situação não for evitada pode resultar em ferimento grave ou fatal.

#### **A** CUIDADO

Esse símbolo alerta sobre uma situação perigosa. Se a situação não for evitada pode resultar em ferimento leve ou médio.

### **AVISO**

Esse símbolo contém informações sobre os procedimento e outros fatos que não resultam em ferimento.

# 1.1.2 Símbolos elétricos

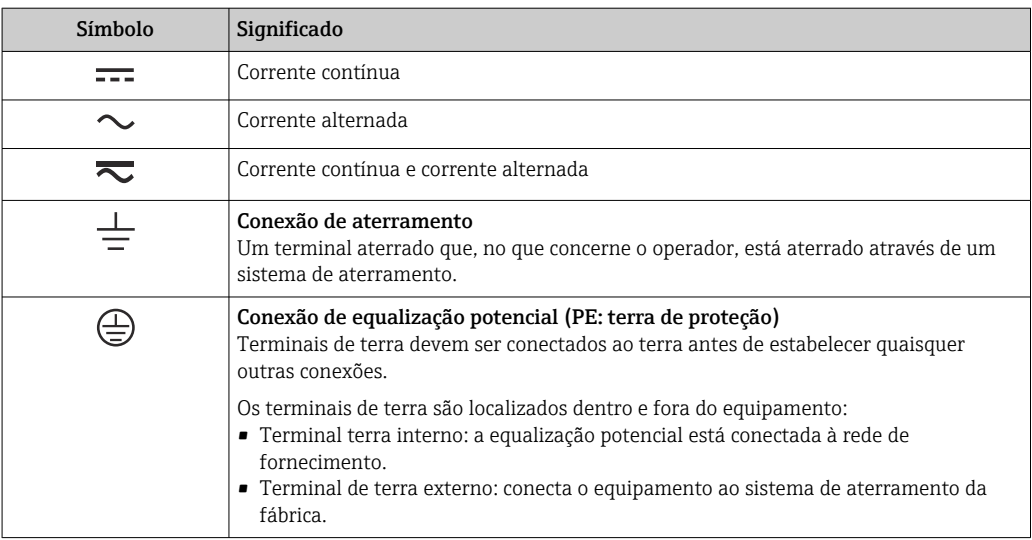

# 1.1.3 Símbolos para determinados tipos de informações

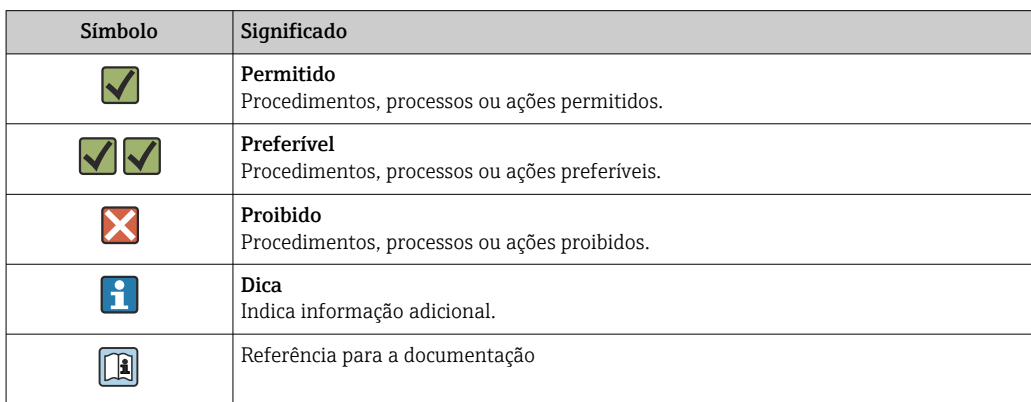

<span id="page-3-0"></span>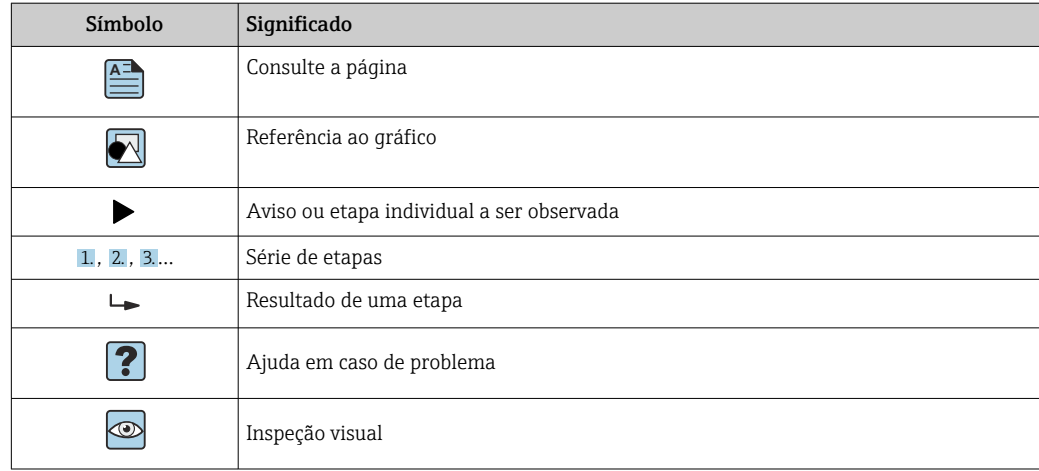

# 1.1.4 Símbolos em gráficos

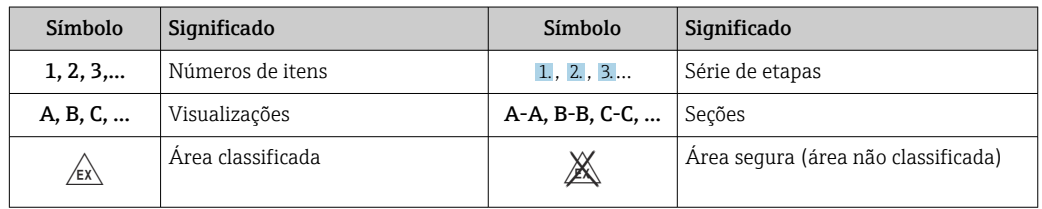

# 1.2 Documentação

Para uma visão geral do escopo da respectiva Documentação técnica, consulte:

- *Device Viewer* [\(www.endress.com/deviceviewer](https://www.endress.com/deviceviewer)): insira o número de série da etiqueta de identificação
- *Aplicativo de Operações da Endress+Hauser*: Insira o número de série da etiqueta de identificação ou escaneie o código de matriz na etiqueta de identificação.

# 1.2.1 Função do documento

A documentação a seguir pode estar disponível dependendo da versão pedida:

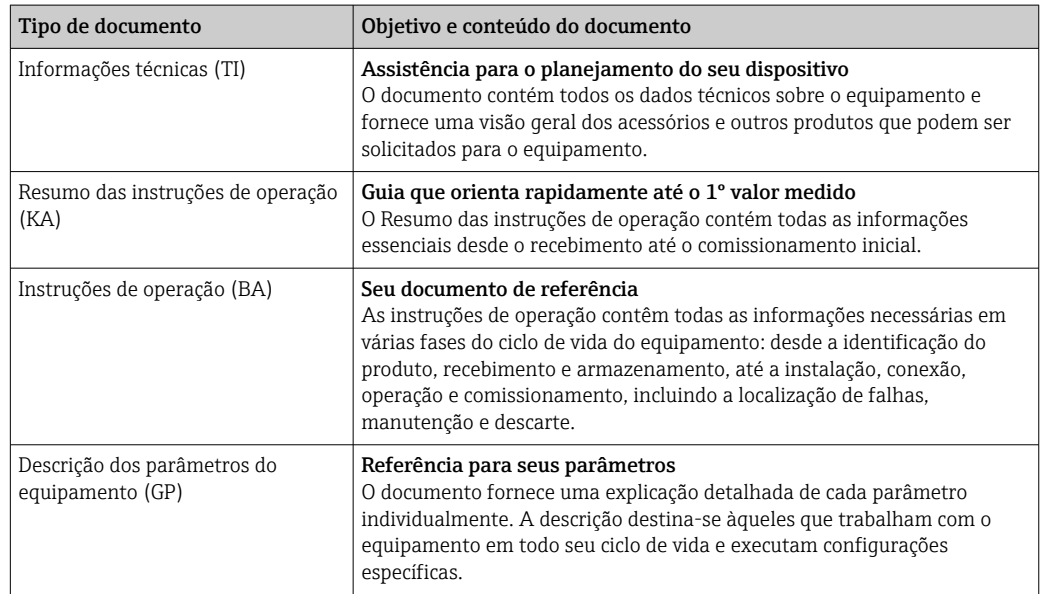

<span id="page-4-0"></span>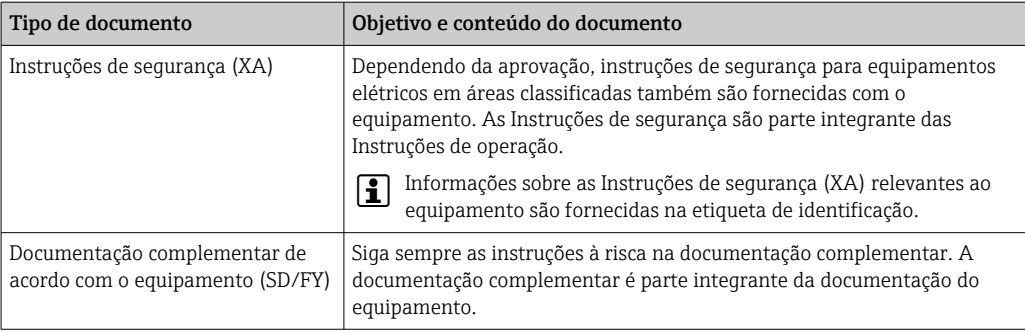

# 2 Instruções de segurança básicas

# 2.1 Especificações para o pessoal

O pessoal para a instalação, comissionamento, diagnósticos e manutenção deve preencher as seguintes especificações:

- ‣ Especialistas treinados e qualificados devem ter qualificação relevante para esta função e tarefa específica.
- ‣ Estejam autorizados pelo dono/operador da planta.
- ‣ Estejam familiarizados com as regulamentações federais/nacionais.
- ‣ Antes de iniciar o trabalho, leia e entenda as instruções no manual e documentação complementar, bem como nos certificados (dependendo da aplicação).
- ‣ Siga as instruções e esteja em conformidade com condições básicas.

O pessoal de operação deve preencher as seguintes especificações:

- ‣ Ser instruído e autorizado de acordo com as especificações da tarefa pelo proprietáriooperador das instalações.
- ‣ Siga as instruções desse manual.

# 2.2 Uso indicado

- O equipamento é um indicador de campo configurável com uma entrada de sensor.
- Ele foi projetado para instalação em campo.
- O fabricante não se responsabiliza por danos resultantes devido do uso incorreto ou diferente do originalmente pretendido.
- A utilização segura só é garantida se as Instruções de operação são respeitadas.
- Somente opere o equipamento na faixa de temperatura permitida.

# 2.3 Segurança no local de trabalho

Ao trabalhar no e com o equipamento:

‣ Use o equipamento de proteção individual de acordo com as regulamentações nacionais.

# 2.4 Segurança da operação

Dano ao equipamento!

- ‣ Opere o equipamento apenas em condições técnicas adequadas e condições de segurança.
- ‣ O operador é responsável pela operação do equipamento livre de interferência.

#### <span id="page-5-0"></span>Modificações aos equipamentos

Modificações não autorizadas ao equipamento não são permitidas e podem levar a perigos imprevisíveis!

‣ Se, mesmo assim, for necessário fazer modificações, consulte o fabricante.

#### Reparo

Para garantir a contínua segurança e confiabilidade da operação:

- $\blacktriangleright$  Executar reparos no equipamento somente se eles forem expressamente permitidos.
- ‣ Observe as regulamentações nacionais/federais referentes ao reparo de um equipamento elétrico.
- ‣ Use apenas acessórios e peças de reposição originais.

# 2.5 Segurança do produto

Esse medidor foi projetado de acordo com boas práticas de engenharia para atender as especificações de segurança de última geração, foi testado e deixou a fábrica em uma condição segura para operação.

Atende as normas gerais de segurança e aos requisitos legais. Atende também as diretrizes da UE listadas na Declaração de Conformidade da UE específica para esse equipamento. O fabricante confirma este fato fixando a identificação CE no equipamento.

# 2.6 Segurança de TI

Nossa garantia somente é válida se o produto for instalado e usado conforme descrito nas Instruções de operação. O produto é equipado com mecanismos de segurança para protegê-lo contra qualquer mudança acidental das configurações.

Medidas de segurança de TI, que oferecem proteção adicional para o produto e a respectiva transferência de dados, devem ser implantadas pelos próprios operadores de acordo com seus padrões de segurança.

# 3 Recebimento e identificação do produto

# 3.1 Recebimento

Proceda da seguinte forma no recebimento do equipamento:

1. Verifique se a embalagem está intacta.

2. Se danos forem descobertos:

Relate todos os danos imediatamente ao fabricante.

- 3. Não instale componentes danificados, pois o fabricante não pode garantir a resistência do material ou a conformidade com os requisitos de segurança originais, e não pode ser responsabilizado pelas consequências resultantes.
- 4. Compare o escopo de entrega com o conteúdo em seu formulário de pedido.
- 5. Remova todo o material de embalagem usado para transporte.
- 6. Os dados na etiqueta de identificação correspondem às informações para pedido na fatura de entrega?
- 7. A documentação técnica e todos os outros documentos necessários, como por ex. certificados, são fornecidos?

Se uma dessas condições não estiver de acordo, contate sua Central de vendas.

# <span id="page-6-0"></span>3.2 Identificação do produto

As seguintes opções estão disponíveis para identificação do equipamento:

- Especificações da etiqueta de identificação
- Insira o número de série da etiqueta de identificação no *Device Viewer* (www.endress.com/deviceviewer): todos os dados relacionados ao equipamento e uma visão geral da Documentação Técnica fornecida com o equipamento são exibidos.
- Insira o número de série na etiqueta de identificação no *Aplicativo de Operações da Endress+Hauser* ou escaneie o código da matriz 2-D (QR code) na etiqueta de identificação com o *Aplicativo de Operações da Endress+Hauser*: todas as informações sobre o equipamento e a documentação técnica referente ao equipamento serão exibidas.

# 3.2.1 Etiqueta de identificação

#### Equipamento correto?

- A etiqueta de identificação oferece as seguintes informações sobre o equipamento:
- Identificação do fabricante, designação do equipamento
- Código de pedido
- Código de pedido estendido
- Número de série
- Nome na etiqueta (TAG)
- Valores técnicos: tensão de alimentação, consumo de corrente, temperatura ambiente, dados específicos da comunicação (opcional)
- Grau de proteção
- Aprovações com símbolos
- ‣ Compare as informações na etiqueta de identificação com o pedido.

## 3.2.2 Nome e endereço do fabricante

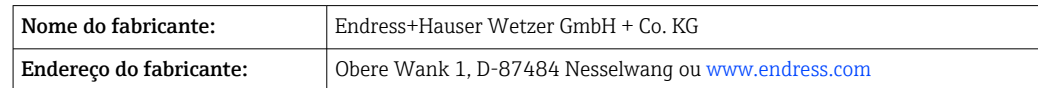

# 3.3 Armazenamento e transporte

Temperatura de armazenamento: –40 para +80 °C (–40 para +176 °F)

Umidade máxima relativa: < 95 % de acordo com IEC 60068-2-30

Embale o equipamento para armazenamento e transporte de maneira que ele esteja protegido com confiança contra impactos e influências externas. A embalagem original oferece a melhor proteção.

Evite as seguintes influências ambientais durante o armazenamento:

- Luz solar direta
- Proximidade a objetos quentes
- Vibração mecânica
- Meios agressivos

# 3.4 Certificados e aprovações

Certificados atuais e aprovações para o produto estão disponíveis na www.endress.com respectiva página do produto em:

- 1. Selecione o produto usando os filtros e o campo de pesquisa.
- 2. Abra a página do produto.

#### <span id="page-7-0"></span>3. Selecione Downloads.

## 3.4.1 Aprovação UL

Mais informações em UL Product iq™, pesquise a palavra-chave "E225237"

# 4 Instalação

# 4.1 Requisitos de instalação

O equipamento foi projetado para uso em campo.

A orientação é determinada pela legibilidade do display.

Faixa de temperatura de operação:

- $-40$  para +80 °C (-40 para +176 °F)
- –20 para +80 °C (–4 para +176 °F) quando a saída do coletor aberto é usada

Operação do equipamento no limite da faixa superior de temperatura reduz a vida útil de operação do display.

O display pode reagir lentamente a temperaturas < –20 °C (–4 °F).

Em temperaturas < –30 °C (–22 °F), a leitura do display não pode mais ser garantida.

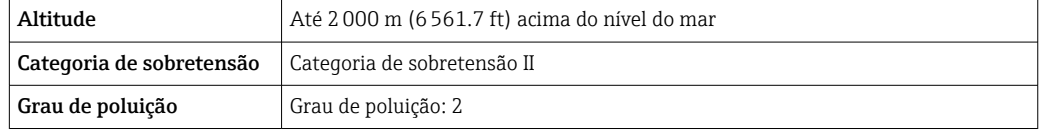

## 4.1.1 Dimensões

As dimensões do equipamento são fornecidas na seção "Dados técnicos" das Instruções de Operação.

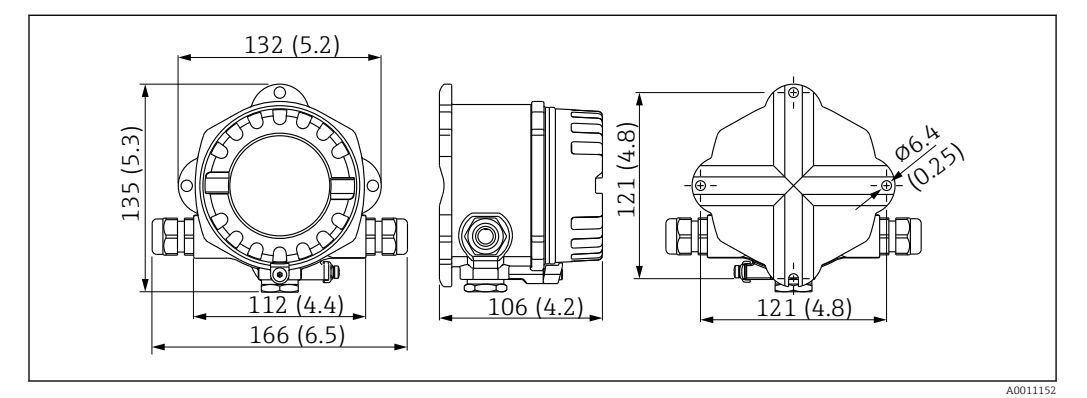

 *1 Dimensões do equipamento; especificadas em mm (pol.)*

### 4.1.2 Local de instalação

Informações sobre as condições (como temperatura ambiente, grau de proteção, classe climática, etc.) que devem estar presentes no local de instalação para que o equipamento possa ser instalado corretamente são fornecidas na seção "Dados técnicos".

# <span id="page-8-0"></span>4.2 Instalação no medidor

O equipamento pode ser instalado diretamente na parede ou em um tubo usando o kit de montagem opcional  $\rightarrow \Box$  9.

O display com luz de fundo pode ser instalado em quatro posições diferentes  $\rightarrow \Box$  9.

É essencial que você limpe e lubrifique a rosca antes da instalação.

## 4.2.1 Girar o display

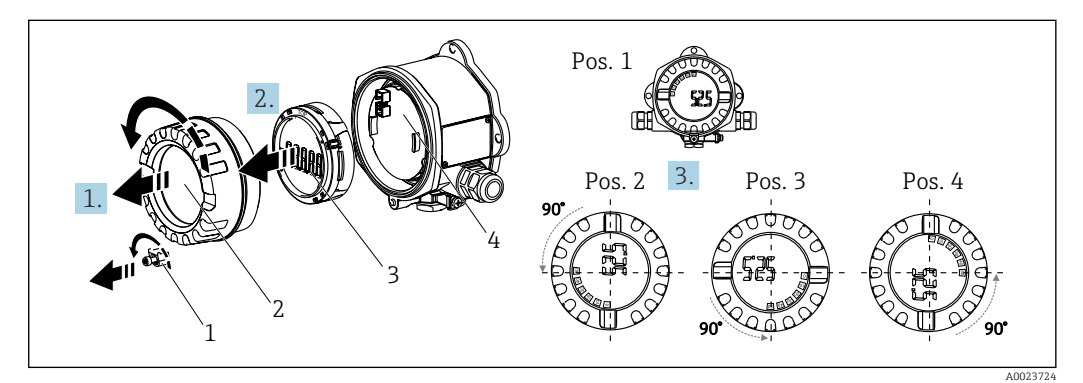

 *2 Indicador de campo, 4 posições do display, pode ser instalado em estágios de 90°*

O display pode ser girado em etapas de 90°.

- 1. Remova a braçadeira (1) da tampa e a tampa do invólucro (2).
- 2. Remova o display (3) da unidade de componentes eletrônicos (4).
- 3. Gire o display para a posição desejada e depois instale-o na unidade de componentes eletrônicos.
- 4. Limpe a rosca da tampa e da base do invólucro e lubrifique se necessário. (Lubrificante recomendado: Klüber Syntheso Glep 1)
- 5. Rosqueie a tampa do invólucro (2) e o O-ring e coloque a braçadeira da tampa (1) de volta no lugar.

## 4.2.2 Montagem diretamente na parede

Procedimento para montagem direta do equipamento na parede:

- 1. Faça 2 furos (consulte as dimensões,  $\rightarrow \blacksquare$  1,  $\blacksquare$  8)
- 2. Instale o equipamento na parede com 2 parafusos ∅5 mm (0.2 in).

## 4.2.3 Instalação em tubulação

O suporte de montagem é adequado para tubos com diâmetro de 38 para 84 mm (1.5 para 3.3 in).

<span id="page-9-0"></span>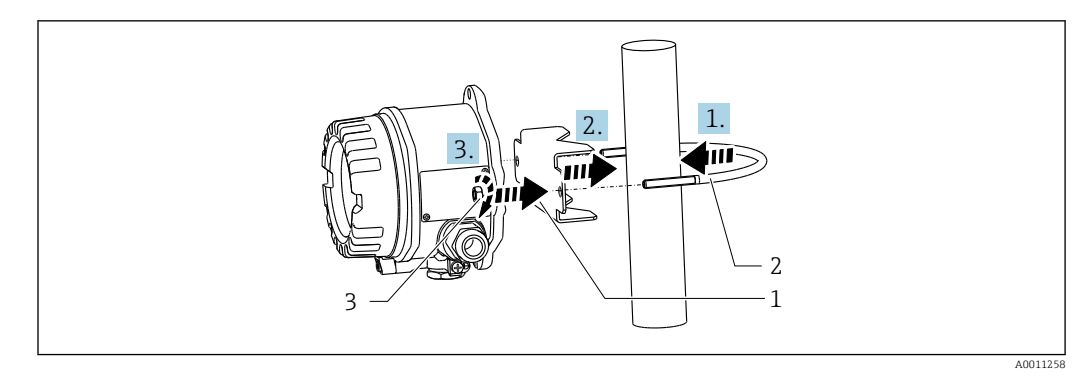

 *3 Instalação do equipamento em tubo com suporte de montagem*

- *1 Placa de montagem*
- *2 Suporte de montagem*
- *3 2 Porcas M6*
- 1. Se aplica a tubos com um diâmetro de 38 para 56 mm (1.5 para 2.2 in). Instale o suporte de montagem no tubo.
- 2. Empurre a placa de montagem no suporte de montagem.
- 3. Encaixe o equipamento no suporte de montagem com as duas porcas (M6)fornecidas. O suporte de montagem não é necessário para tubos com diâmetro de 56 para 84 mm (2.2 para 3.3 in).

# 4.3 Verificação pós-instalação

Execute as seguintes verificações após instalar o equipamento:

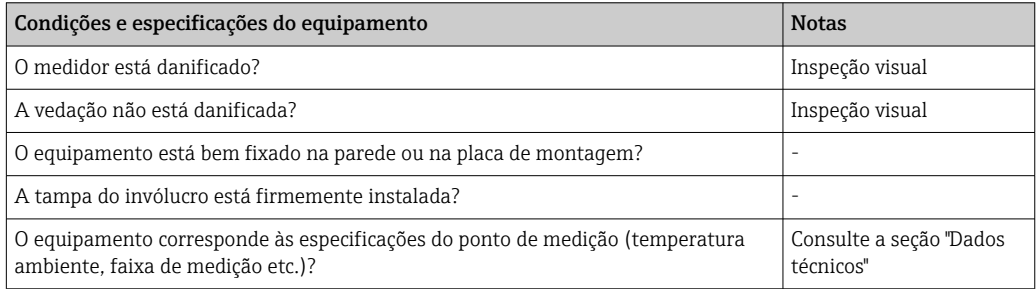

# 5 Conexão elétrica

# 5.1 Requisitos de conexão

Para mais informações sobre os dados de conexão, consulte a seção "Dados técnicos".  $\overline{\mathbf{r}}$ 

# AVISO

#### Destruição ou falha de partes dos componentes eletrônicos

‣ ESD - Descarga eletrostática. Proteja os terminais contra descarga eletrostática.

### **A**CUIDADO

#### Destruição de partes dos componentes eletrônicos

‣ Desligue a fonte de alimentação antes de instalar e conectar o equipamento.

# <span id="page-10-0"></span>AVISO

### Perda da aprovação Ex se conectado incorretamente

‣ Ao conectar equipamentos com certificação Ex, siga as instruções e os esquemas de conexão no suplemento específico Ex dessas instruções de operação.

Primeiro abra o invólucro do equipamento.

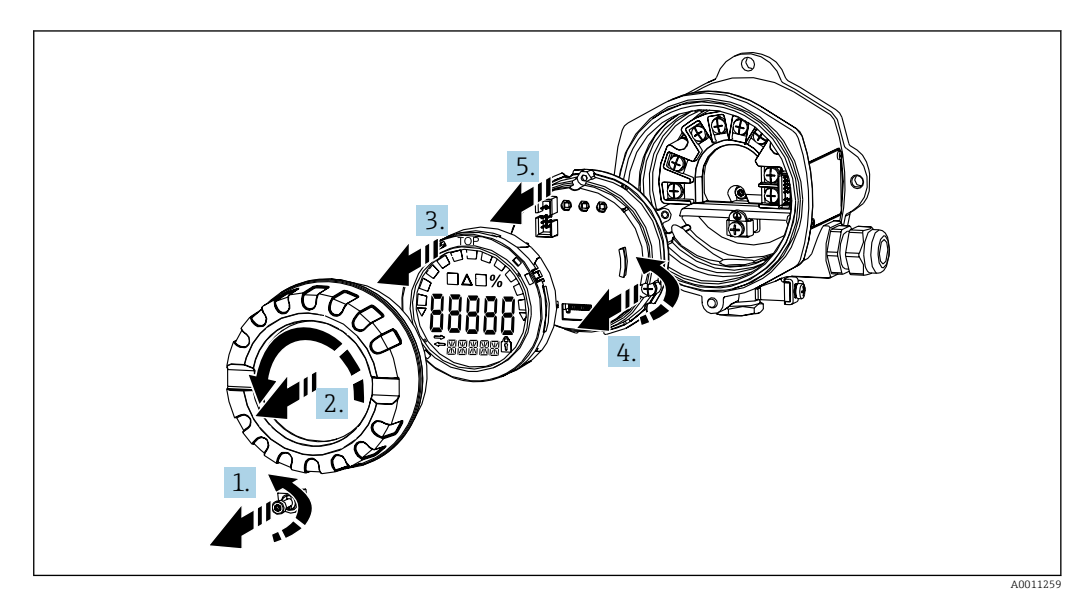

 *4 Abra o invólucro do indicador de campo*

# 5.2 Conexão do equipamento

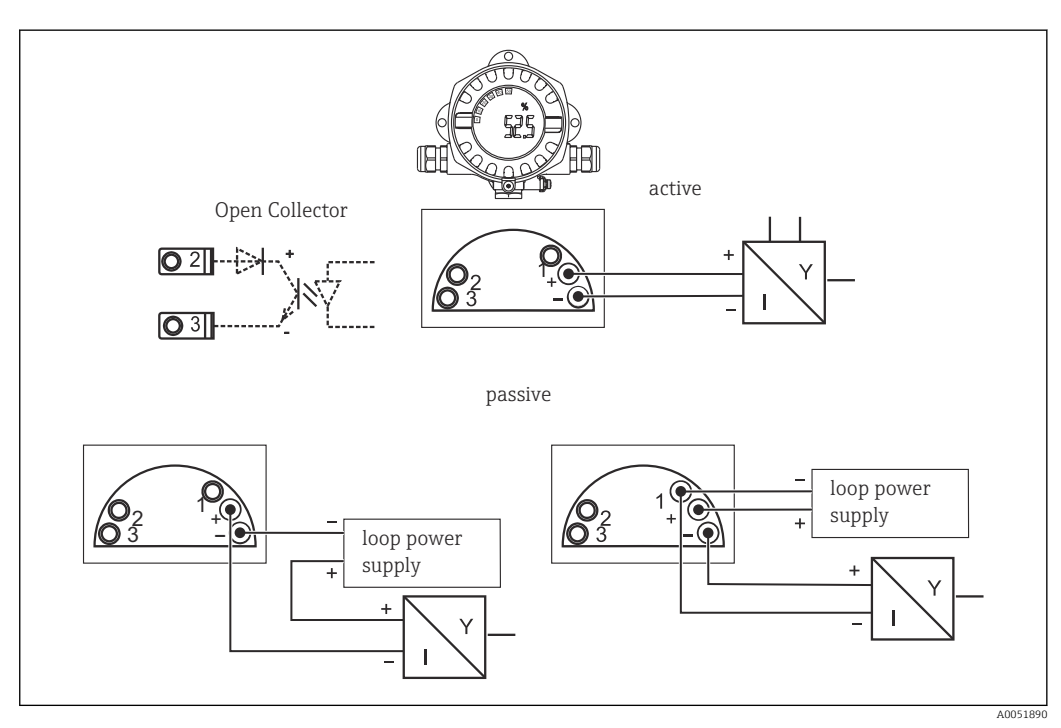

 *5 Esquema de ligação elétrica do indicador de campo*

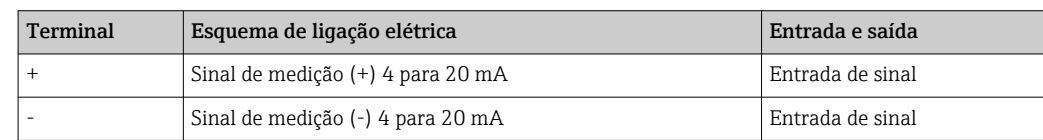

<span id="page-11-0"></span>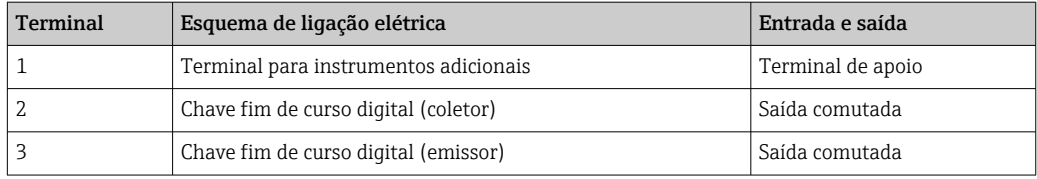

Tanto o esquema de ligação elétrica quanto os valores de conexão do equipamento correspondem àqueles da versão Ex. O equipamento é desenvolvido apenas para operação em um 4 para 20 mA circuito de medição. Deve haver equalização de potencial ao longo dos circuitos (dentro e fora da área classificada).

# 5.3 Garantia do grau de proteção

O equipamento atende todos os requisitos de IP67. É absolutamente essencial estar em conformidade com os seguintes pontos para certificar que essa está garantida após a montagem ou funcionamento do equipamento:

- A vedação do invólucro deve estar limpa e não danificada ao ser inserida na ranhura. A vedação deve estar limpa, seca ou substituída, se necessário.
- Os cabos usados para a conexão devem ser do diâmetro externo especificado (por ex., M20 x 1.5, diâmetro do cabo 8 para 12 mm (0.3 para 0.47 in)).
- Direcione o cabo em um loop antes da entrada para cabos ( $\rightarrow \Box$  6,  $\Box$  12). Isso significa que qualquer umidade que possa se formar não pode entrar no prensa-cabos. Instale o medidor de modo que as entradas para cabo não estejam viradas para cima.
- Substitua entradas de cabos não usadas por conectores falsos.
- Não remova o passa-fios usado da entrada para cabos.
- A tampa do invólucro e a entrada para cabo devem estar firmemente apertadas.

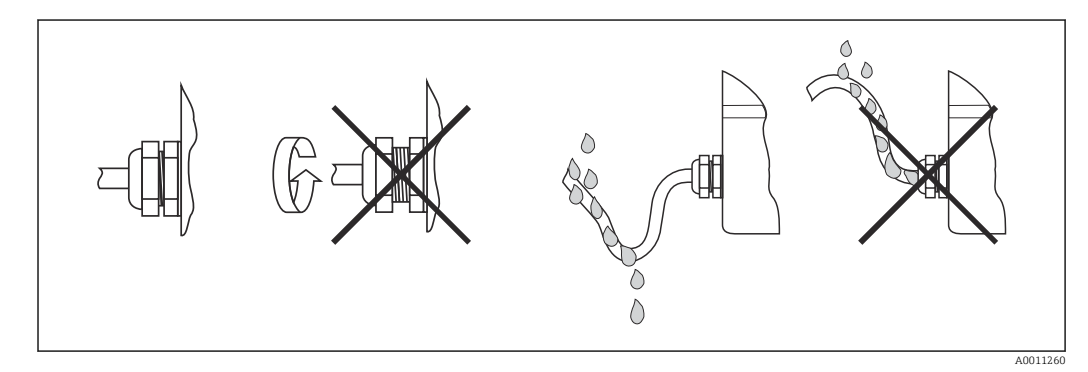

 *6 Pontas de conexão para manter a proteção IP67*

# 5.4 Verificação pós conexão

Realize as seguintes verificações após a instalação elétrica:

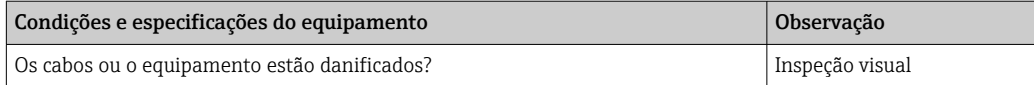

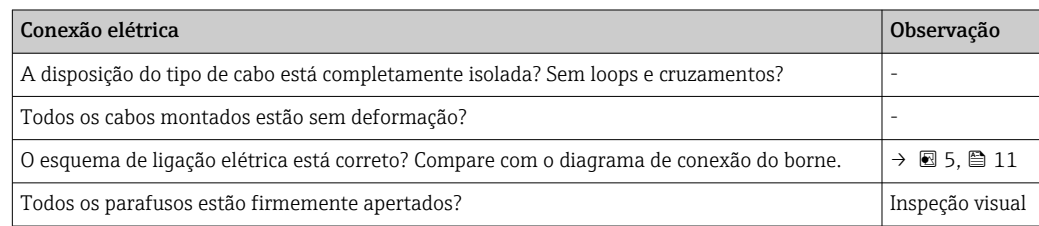

<span id="page-12-0"></span>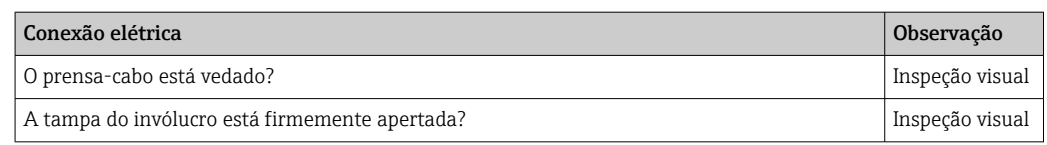

# 6 Opções de operação

# 6.1 Visão geral das opções de operação

# 6.1.1 Display

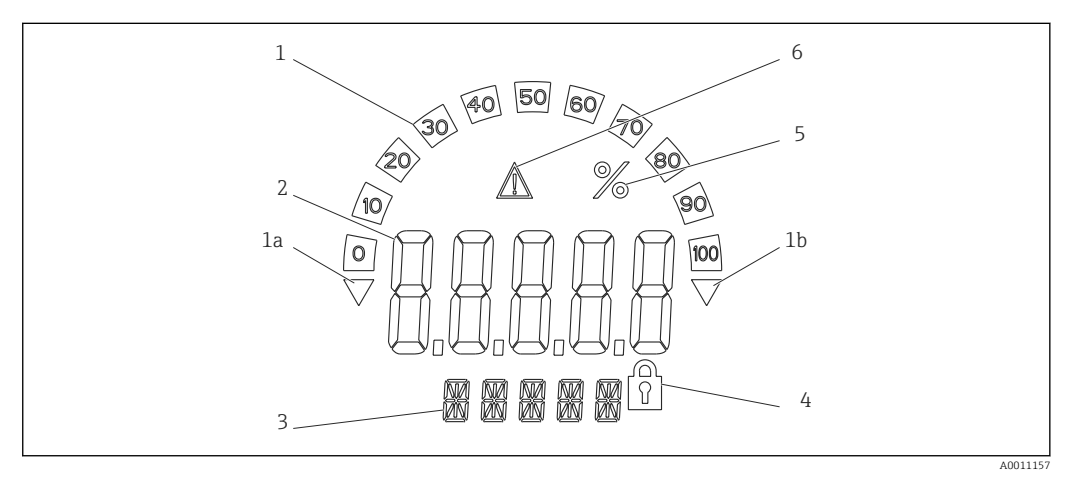

 *7 Display LC do indicador de campo (luz de fundo, ajustada em etapas de 90 °)*

*1 Display de gráfico de barras*

*1a Identificação para inferior à faixa*

*1b Identificação para superior à faixa*

- *2 Exibição do valor medido, altura do dígito 20.5 mm (0.8 in)*
- *3 Exibição de 14 segmentos para unidades e mensagens*
- *4 Símbolo de "programação bloqueada"*
- *5 Unidade "%"*
- *6 Ícone de aviso de "Falha"*

# 6.2 Acesso ao menu de operação através das teclas de operação

# AVISO

### Perda da proteção contra explosão quando o invólucro é aberto

‣ A configuração dos parâmetros deve ser feita fora da área classificada.

A0011261

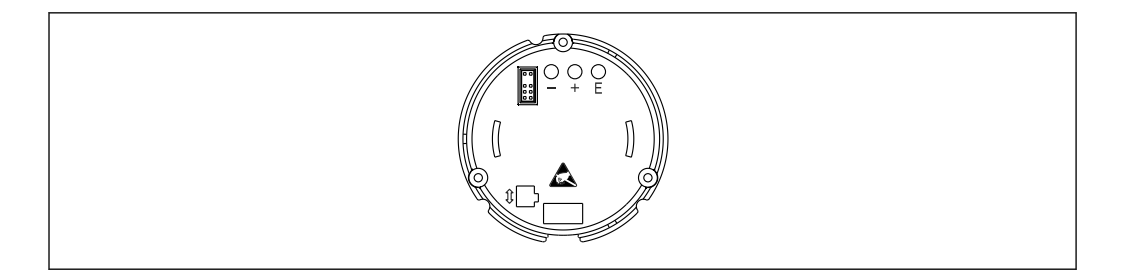

 *8 Teclas de operação do indicador de campo ("-", "+", "E")*

- O display deve permanecer conectado à unidade de componentes eletrônicos durante H a configuração.
- 1. Remova a tampa do invólucro
- 2. Remova o display
- 3. As teclas de operação no equipamento podem ser acessadas.
- 4. Configure o equipamento através das teclas de operação.
- 5. Posicione o display no ângulo desejado.

### 6.2.1 Navegação

Os painéis de operação são divididos em 2 níveis.

Menu: Diversos itens do menu podem ser selecionados no nível do menu. Os itens do menu individuais são um resumo das funções de operação associadas.

Função de operação: Uma função operacional pode ser vista como um resumo de parâmetros operacionais. As funções operacionais realizam a real operação ou configuração do equipamento.

#### Teclas de operação:

Tecla "E": Entra no menu de programação se a tecla "E" for pressionada por mais de 3 segundos.

- Selecionar as funções de operação.
- Aplicar valores.
- Se a tecla "E" for pressionada por mais de 3 segundos, o display retornará diretamente para a posição Home. Primeiro é perguntado se os dados inseridos até agora devem ser salvos.
- Salve os dados inseridos.

Teclas de seleção "+ / -":

- Selecionar os menus.
- Configurar parâmetros e valores numéricos.
- Uma vez selecionada a função operacional, as teclas "+" ou "-" são usadas para inserir o valor ou alterar a configuração.

Se as teclas forem pressionadas por mais tempo, os números mudarão com velocidade H. crescente.

Para os itens operacionais " program name" e "program version", o display é percorrido horizontalmente quando as teclas "+" ou "-" são pressionadas, pois esses itens (7 dígitos) não podem ser exibidos completamente no display de 14 segmentos.

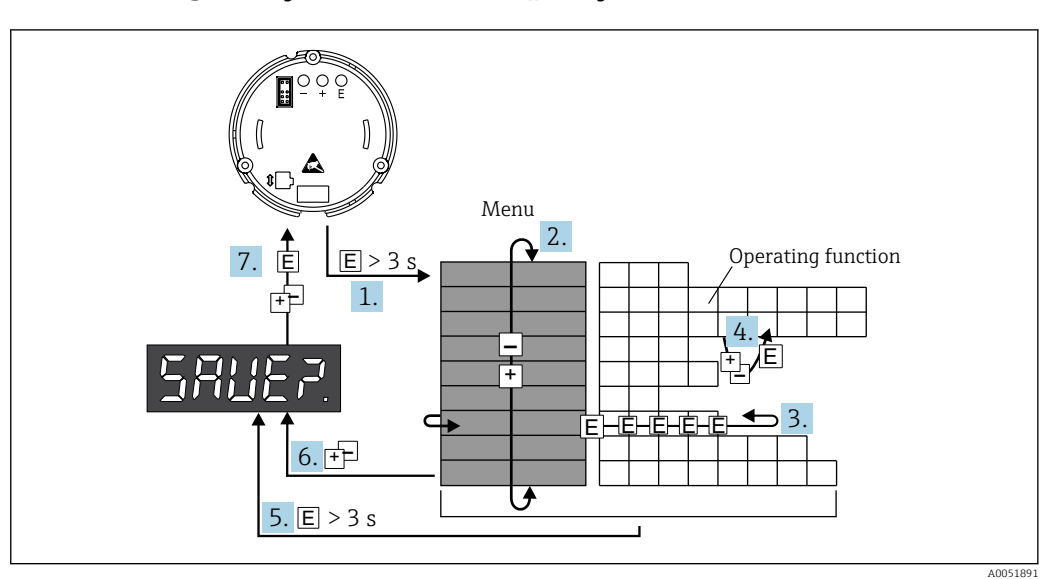

# <span id="page-14-0"></span>6.2.2 Programação do menu de operações

 *9 Programar o indicador de campo*

- 1. Entrar no menu de operações
- 2. Selecione o menu com "+" ou "-"
- 3. Selecione a função operacional
- 4. Insira parâmetros no modo de edição (inserir/selecionar dados com "+" ou "-" e aceitar com "E")
- 5. Pule diretamente para a posição Home. Primeiro é perguntado se os dados inseridos até agora devem ser salvos.
- 6. Saia do menu usando "+ / ". É perguntado se os dados inseridos devem ser salvos.
- 7. Confirme se os dados devem ser salvos. Selecione sim/não com a tecla de operação "+" ou "-" e confirme com "E".

# 6.3 Estrutura e função do menu de operação

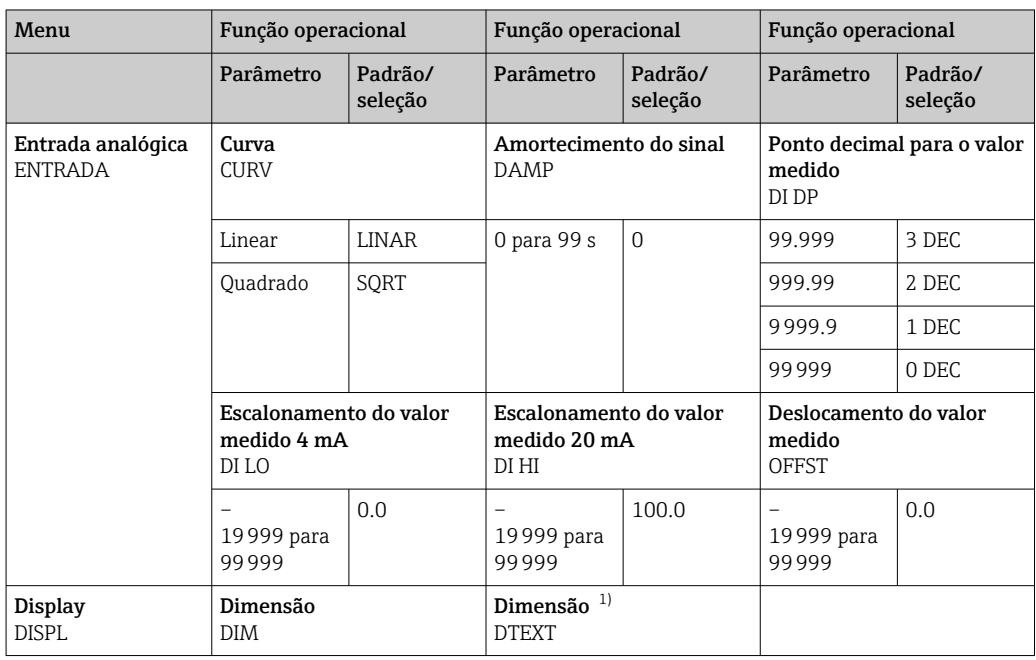

<span id="page-15-0"></span>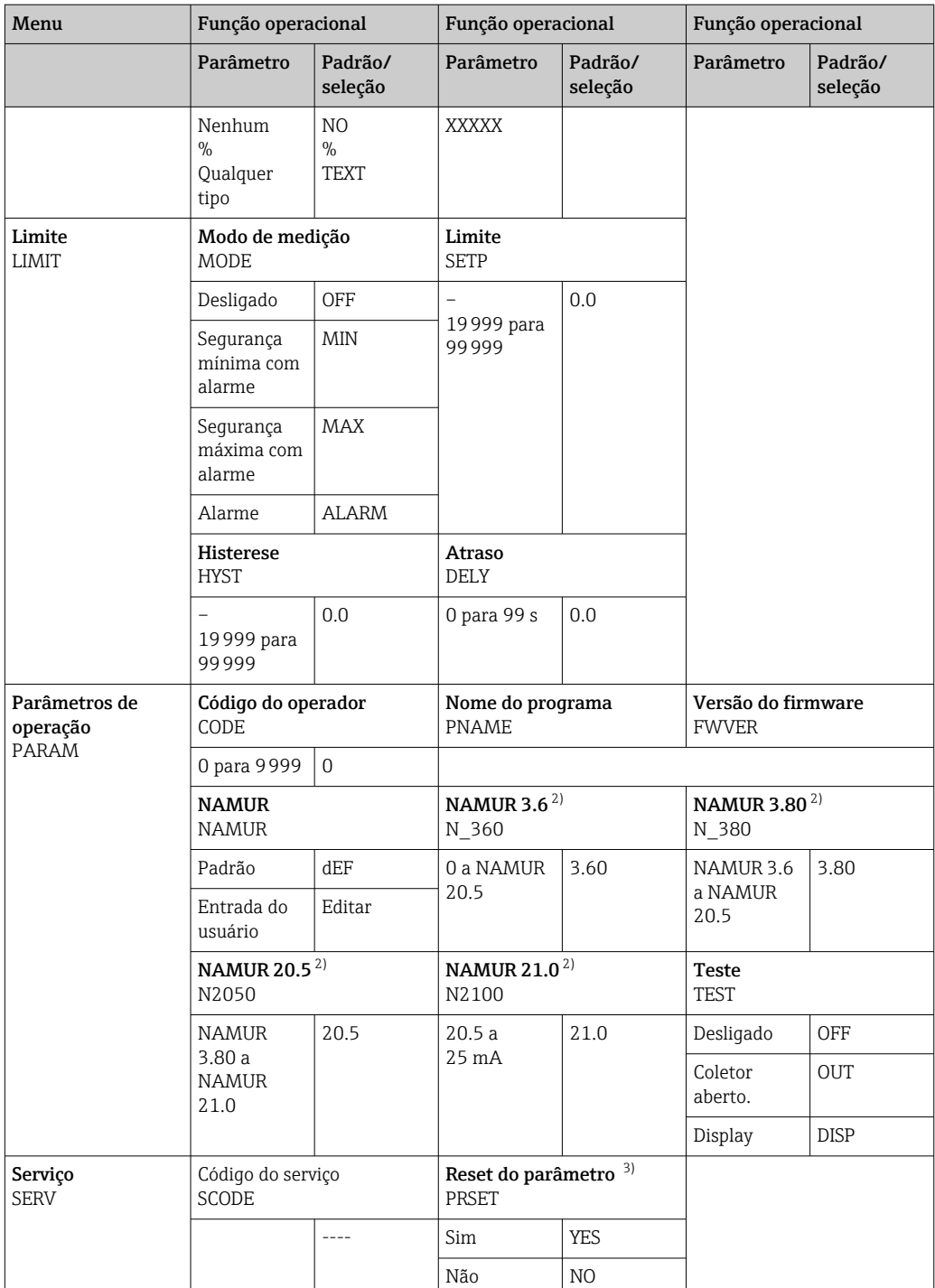

1) Somente se DIM = TEXT<br>
2) Somente se NAMUR = E<br>
3) Só pode ser executado pe

2) Somente se NAMUR = Edit

3) Só pode ser executado pela equipe de serviço

# <span id="page-16-0"></span>6.4 Acesso ao menu de operação através da ferramenta de operação

## 6.4.1 Configuração via interface e software de configuração para PC FieldCare Device Setup

### **AATENÇÃO**

#### Perda da proteção contra explosão quando o invólucro é aberto

‣ O equipamento deve ser configurado do lado de fora da área classificada.

Durante a configuração com o FieldCare, o equipamento pode assumir status indefinidos! Isso pode resultar na comutação indefinida de saídas e relés.

Para configurar o equipamento usando o software Configurador de Equipamento FieldCare, conecte o equipamento ao seu computador. Você precisa de um adaptador de interface especial para essa finalidade: o Commubox FXA291.

O conector de 4 pinos do cabo de interface deve ser conectado no seu soquete correspondente dentro do equipamento e o conector USB deve ser conectado em uma porta USB livre do PC.

#### Conexão do equipamento

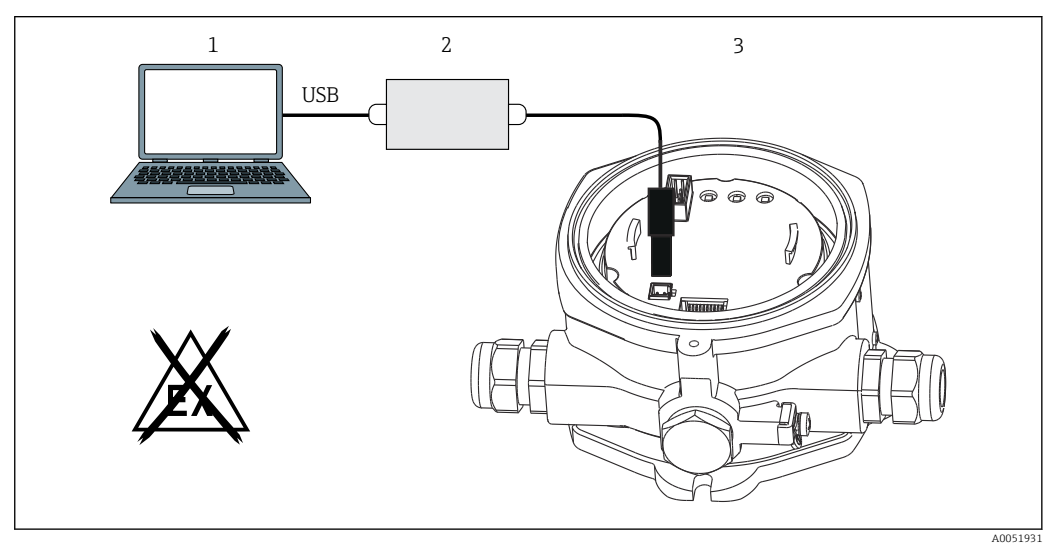

 *10 Configuração do indicador de campo usando um adaptador de interface*

- *1 Software de configuração de PC*
- *2 Kit de configuração caixa USB*
- *3 Indicador de campo*

Quando você conecta o equipamento, o DTM (Device Type Manager) do equipamento não é carregado automaticamente no FieldCare, portanto, você precisa adicionar o equipamento manualmente.

A configuração online dos parâmetros não é possível para o RIA14/16.

1. Primeiro, adicione o Comm-DTM "PCP (Readwin) TXU10 / FXA291" a um projeto vazio.

2. Nas configurações para Comm DTM, defina a taxa de transmissão como 2400 baud e selecione a porta COM usada.

3. Adicione o DTM "RIA14/16 / Vx.xx.xx" do equipamento ao projeto utilizando a função "Add device...".

- <span id="page-17-0"></span>4. Continue a configuração do equipamento de acordo com estas Instruções de Operação. O menu de Configurações completo, isto é, todos os parâmetros listados nestas Instruções de operação podem ser encontrados também no Configurador de Equipamento FieldCare.
- Em geral, é possível sobrescrever parâmetros com o software do PC FieldCare o equipamento de DTM apropriado, mesmo que a proteção de acesso esteja ativa. Se a proteção de acesso por meio de um código deve ser estendida ao software, essa função deve ser ativada na configuração estendida do equipamento.

# 7 Comissionamento

# 7.1 Verificação de pós-instalação

Certifique-se de que todas as verificações pós instalação e conexão foram executadas antes de colocar o equipamento em operação.

# AVISO

‣ Antes do comissionamento do equipamento, certifique-se de que a tensão de alimentação corresponde às especificações de tensão na etiqueta de identificação. A não-realização dessas verificações pode resultar em danos ao equipamento causados pela tensão de alimentação incorreta.

# 7.2 Ligar o equipamento

Ligue a tensão de alimentação. Durante a inicialização do equipamento, todos os segmentos do display são exibidos por aprox. 1 segundo.

# 7.3 Configuração do medidor

## Descrição das funções operacionais

*A tabela a seguir mostra os menus disponíveis para o indicador de campo. Eles são explicados em detalhes nas seções a seguir.*

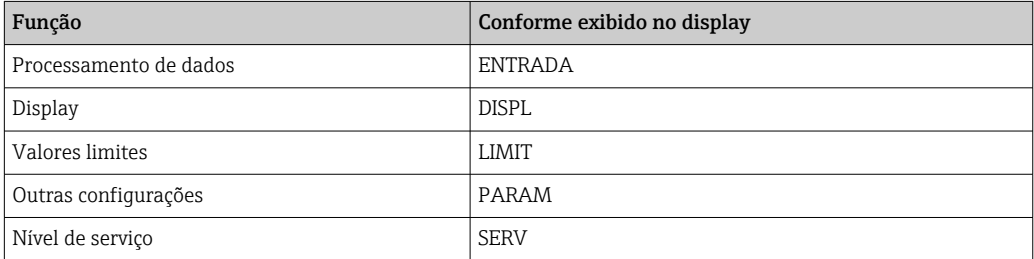

# 7.3.1 Processamento de dados (INPUT)

## Faixa de entrada

## INPUT → CURVE → Opções: Linear (LINAR) ou raiz quadrada (SQRT)

A faixa de entrada é um sinal 4 para 20 mA. Selecione o tipo de sinal de entrada aqui (linear ou quadrado).

### Amortecimento

#### INPUT → DAMP → Opções: 0-99 (0 = sem amortecimento).

- O amortecimento do valor medido pode ser configurado entre 0 para 99 s .
- Somente números inteiros podem ser inseridos.
- O ajuste de fábrica é 0 (sem amortecimento).

#### Escalonamento do valor medido

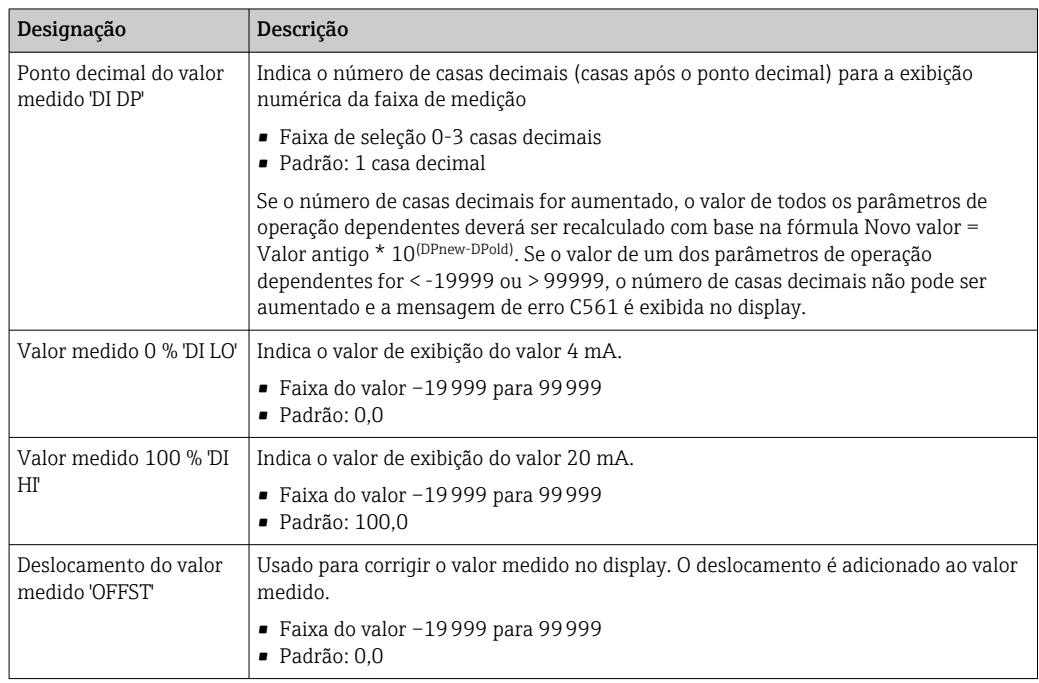

Os valores medidos 0 % e 100 % não devem ser idênticos. Entretanto, o valor medido 0 % pode ser maior do que o valor medido 100 % (invertido).

# 7.3.2 Display (DISPL)

#### Dimensão

#### DIM → Opções: NO, °C, K, °F, % ou TEXT

Você pode escolher uma das unidades de medição permanentemente armazenadas no display (°C, K, °F, %). Como alternativa, você pode configurar uma unidade de sua escolha no display de 14 segmentos (TEXT).

O conjunto de caracteres consiste nos seguintes caracteres: Caracteres A-Z, abcdhijlmnoruvwy, os dígitos 0-9 e os caracteres especiais:  $-$  +  $*$  / ().

#### Configuração da unidade editável (DTEXT)

#### DIM → DTEXT → Insira uma unidade que pode ser editada conforme necessário

Para configurar a unidade editável, todos os 5 pontos do display de 14 segmentos devem ser configurados. Pressione a tecla E para editar a próxima letra. Aceite a unidade definida com "E".

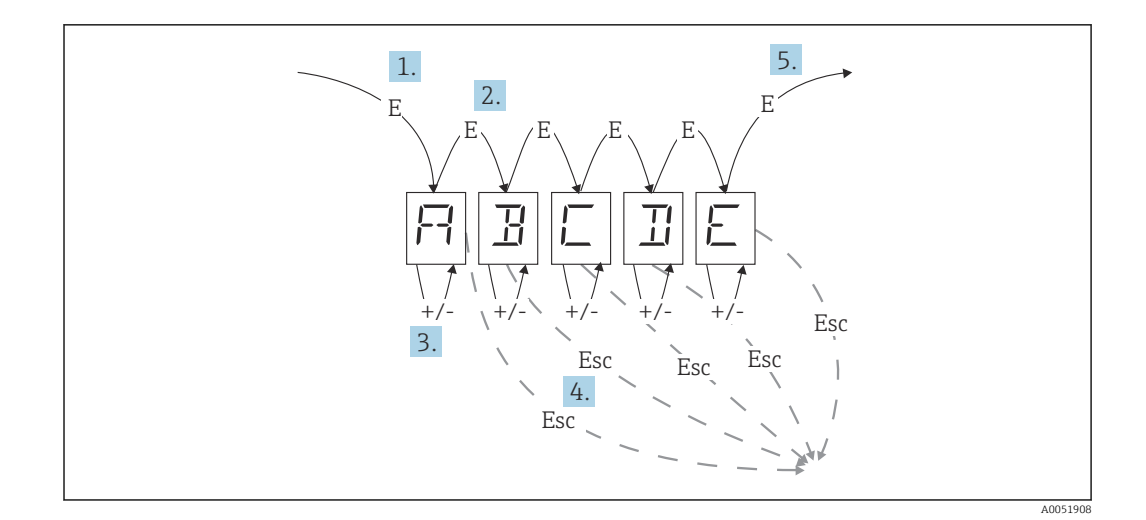

Configuração da unidade editável

- 1. Pressione a tecla E para selecionar a função de operação desejada.
- 2. Pressione a tecla E para selecionar o próximo ponto do display de 5 dígitos e 14 segmentos.
- 3. Pressione a tecla + ou para selecionar o caractere seguinte/anterior para o ponto selecionado.
- 4. Se você pressionar as teclas +/- simultaneamente, a entrada de dados será interrompida e a função de operação será exibida.
- 5. Quando você confirma a quinta posição do display com E, a entrada é aceita e você passa para a função de operação.

### 7.3.3 Valores limite (LIMIT)

No caso de uma violação do valor limite e de uma falha, a saída OC é desenergizada de acordo com o princípio de corrente de circuito fechado.

Se ocorrer uma violação do valor limite MIN (limite inferior), "LIMIN" será exibido no visor de 14 segmentos. Se ocorrer uma violação do valor limite MAX (limite superior), "LIMAX" será exibido.

#### Modo de operação

### LIMIT → MODE → Opções OFF, MIN, MAX, ALARM

Use esta função para selecionar o valor limite e o monitoramento do erro.

Opções para seleção: MIN, MAX, ALARM ou OFF

- MIN = valor limite inferior
- $\blacksquare$  MAX = valor limite superior
- ALARM = no caso de uma falha no equipamento
- Padrão: OFF = nenhum valor limite ou monitoramento de falha

#### Limite de comutação

#### LIMIT → SETP → Opções –19999 para 99999

Valor medido no qual ocorre uma alteração no status de comutação

- Faixa de valor: –19999 para 99999
- Padrão 0

### Histerese

#### LIMIT → HYST → Opções–19999 para 99999

Use esta função para inserir a histerese para o limite de comutação em segurança de mínimo / máximo.

- Faixa de valor: –19999 para 99999
- Padrão 0

#### Atraso

#### LIMIT → DELY → Opções 0 para 99 s

Configuração do atraso de resposta (em segundos) do evento de valor limite após atingir o limite de comutação.

- Faixa de valor: 0 para 99 s
- Padrão 0

# 7.3.4 Outras configurações (PARAM)

#### Código do usuário - Bloqueio

#### PARAM → CODE → Entrada do código do usuário

O equipamento pode ser bloqueado para proteger os processos contra interferências não autorizadas e indesejadas. Os parâmetros do equipamento são protegidos por um código de usuário de 4 dígitos e não podem ser alterados sem a inserção do código.

Código do usuário: Uma vez atribuído, um código de usuário só pode ser alterado se o código antigo for inserido para ativar o equipamento. O novo código pode então ser definido.

- Faixa de valor: 0 para 9999
- Padrão 0

#### Informações do programa

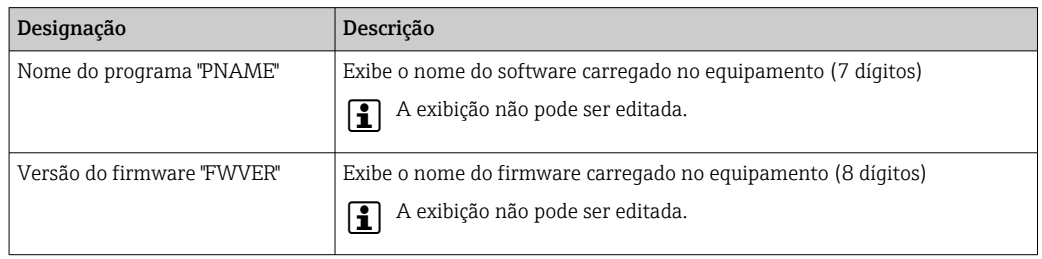

Pressione a tecla + ou - para percorrer horizontalmente os valores de 7 ou 8 dígitos no display.

Limites de alarme (NAMUR) PARAM → NAMUR

<span id="page-21-0"></span>Os limites de alarme são definidos com os valores NAMUR na fábrica. Esses valores podem ser usados como valores padrão (DEF) ou editados livremente (EDIT).

*Você pode alterar os seguintes itens operacionais se o item operacional "Edit" tiver sido selecionado:*

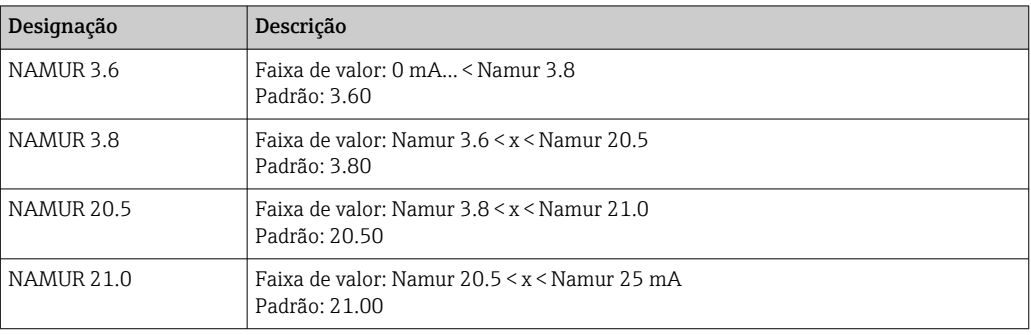

Os limites Namur são listados em ordem crescente.

### Teste (TEST)

### PARAM → TEST → Opções OFF, OUT, DISP

Algumas funções do equipamento podem ser testadas automaticamente.

- desligado: OFF (padrão)
- Coletor Aberto: OUT
- Display: DISP

## 7.3.5 Nível de serviço (SERV)

Esse nível só pode ser selecionado após a inserção do código de serviço (disponível apenas para a equipe de serviço).

### Redefinição das configurações (PRSET)

### PRSET - Realizar um reset

A equipe de serviço pode redefinir as configurações para os valores padrão.

Reset: Depois que YES é selecionado, os parâmetros operacionais são definidos com os valores padrão de fábrica.

- Opções: YES ou NO
- Padrão: NO

Se os valores padrão forem definidos, a opção selecionada será automaticamente redefinida para NO.

# 8 Diagnóstico e localização de falhas

# 8.1 Localização geral de falhas

## **AATENÇÃO**

### Perigo! Tensão elétrica

‣ Não opere o equipamento em uma condição aberta para localização de falhas do equipamento.

# <span id="page-22-0"></span>8.2 Lista de diagnóstico

Os erros que ocorrem durante o autoteste ou durante a operação são imediatamente exibidos no display. As mensagens de erro que podem ser reconhecidas são excluídas depois que uma tecla é pressionada. Ocorreu uma falha se o hardware para gravação e leitura de dados (EEPROM) estiver com defeito ou se os dados não puderem ser lidos corretamente da EEPROM.

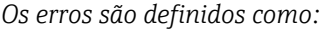

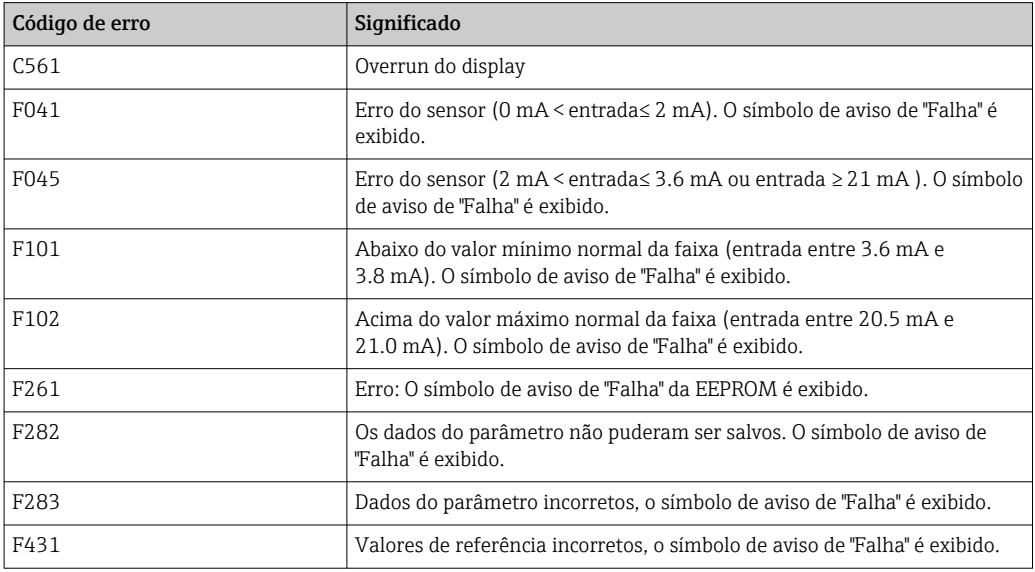

### 8.2.1 Histórico do firmware

#### Histórico de revisão

O número da versão na etiqueta de identificação e nas Instruções de operação indica o lançamento do equipamento: XX.YY.ZZ (exemplo, 01.02.01).

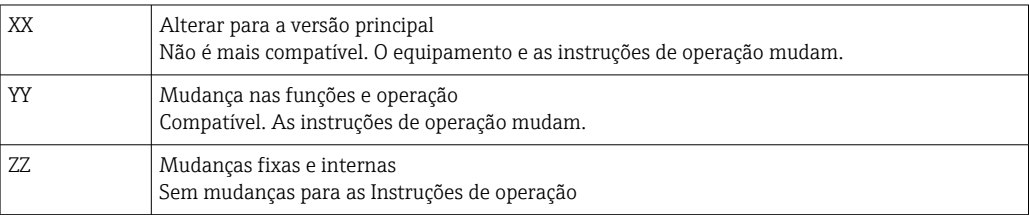

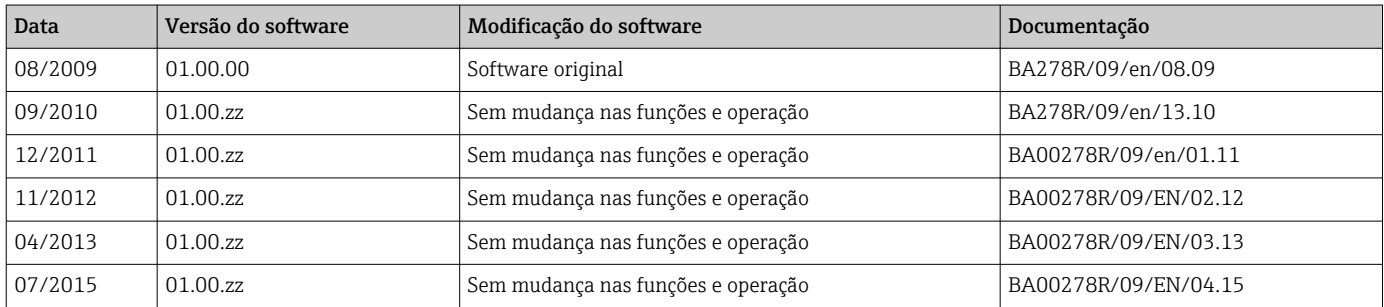

# 9 Manutenção

Nenhum trabalho de manutenção especial é exigido para o equipamento.

# <span id="page-23-0"></span>9.1 Limpeza

Um pano limpo e seco pode ser usado para limpar o equipamento.

# 10 Reparo

# 10.1 Informações gerais

O equipamento tem um design modular e os reparos podem ser realizados pela equipe eletrotécnica do cliente. Para obter mais informações sobre serviços e peças de reposição, entre em contato com o fornecedor.

## 10.1.1 Reparo de equipamentos certificados Ex

- Somente pessoal especializado ou o fabricante podem realizar reparos em equipamentos certificados Ex.
- As normas e regulamentações nacionais vigentes sobre áreas classificadas, instruções de segurança e certificados devem ser observados.
- Utilize apenas peças de reposição originais do fabricante.
- Ao pedir peças de reposição, verifique a denominação do equipamento na etiqueta de identificação. As peças só podem ser substituídas por peças idênticas.
- Faça os reparos de acordo com as instruções. Ao concluir o reparo, realize o teste de rotina especificado para o equipamento.
- Equipamentos certificados podem ser convertidos em outras versões de equipamento certificado apenas pelo fabricante.
- Documente todos os reparos e modificações.

# 10.2 Peças de reposição

As peças de reposição atualmente disponíveis para o equipamento podem ser encontradas online em: http://www.products.endress.com/spareparts\_consumables. Mencione sempre o número de série do equipamento ao solicitar peças de reposição!

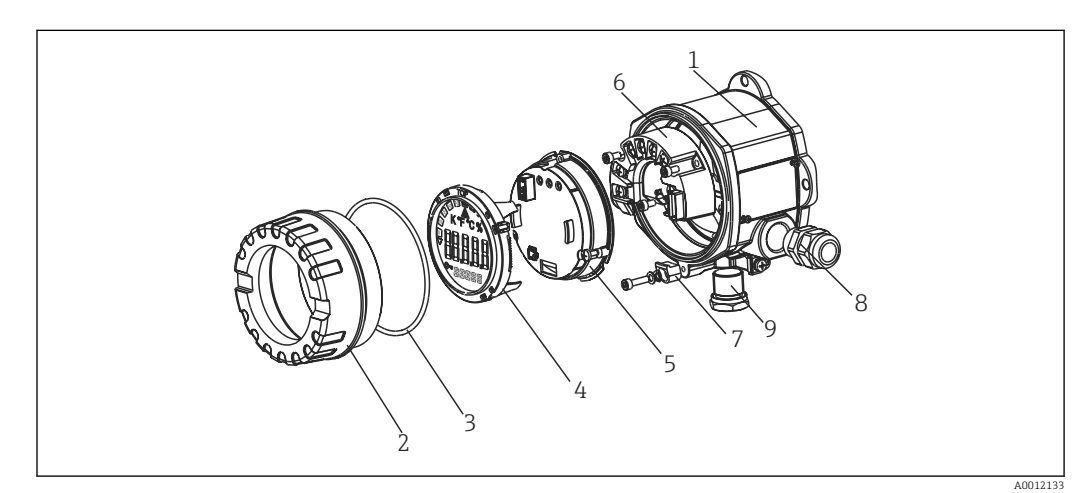

 *11 Peças de reposição para o indicador de campo*

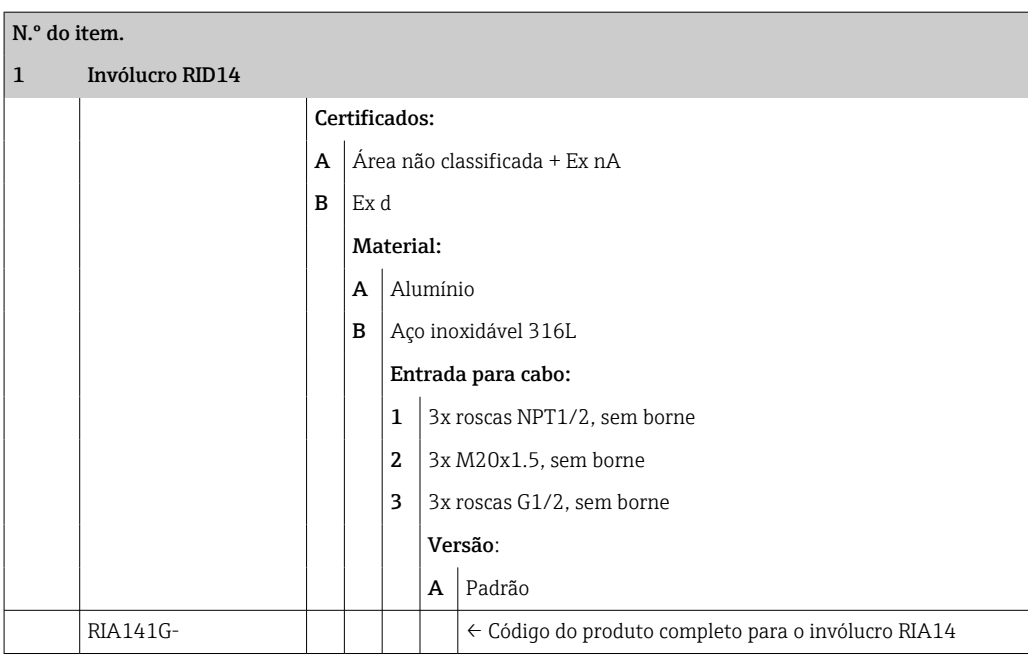

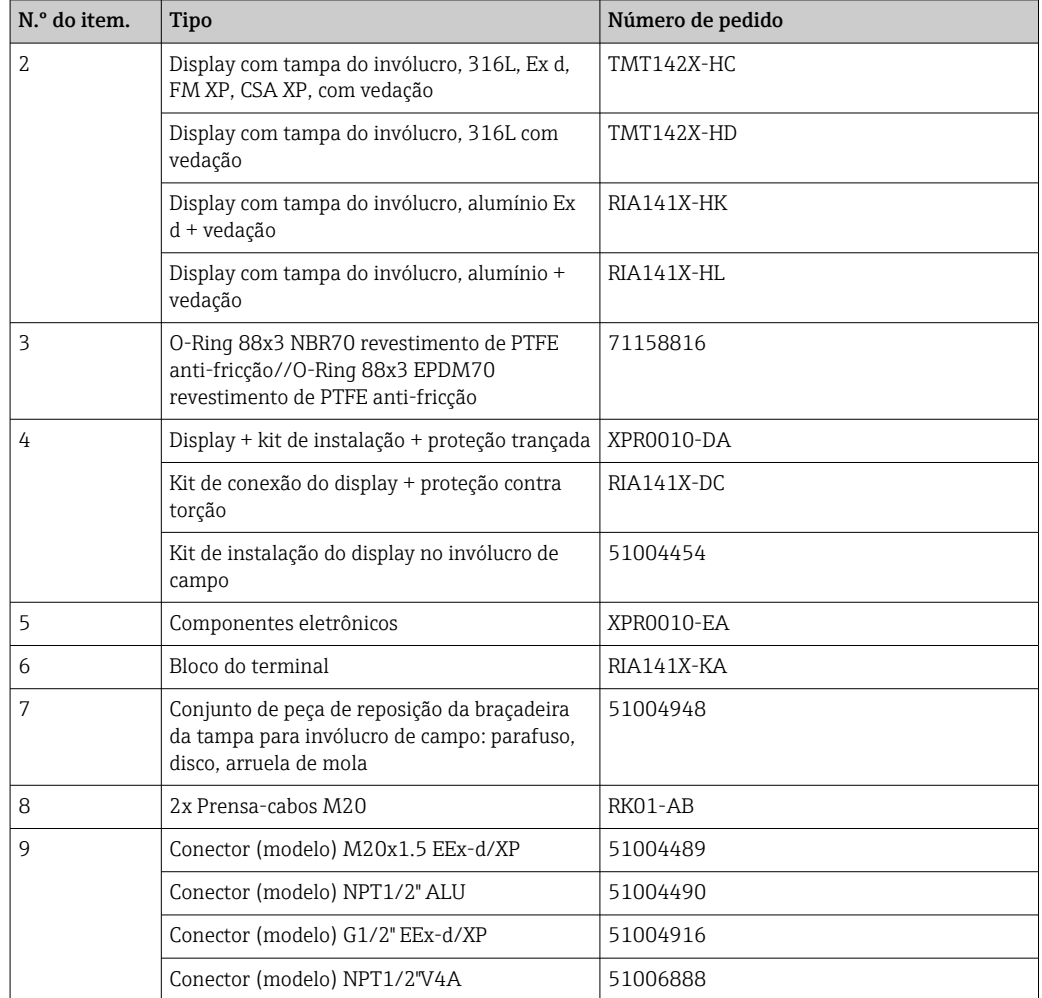

# <span id="page-25-0"></span>10.3 Devolução

As especificações para devolução segura do equipamento podem variar, dependendo do tipo do equipamento e legislação nacional.

- 1. Consulte a página na web para informações: http://www.endress.com/support/return-material Selecione a região.
- 2. Devolva o equipamento caso sejam necessários reparos ou calibração de fábrica ou caso o equipamento errado tenha sido solicitado ou entregue.

# 10.4 Descarte

# $\boxtimes$

Se solicitado pela Diretriz 2012/19/ da União Europeia sobre equipamentos elétricos e eletrônicos (WEEE), o produto é identificado com o símbolo exibido para reduzir o descarte de WEEE como lixo comum. Não descarte produtos que apresentam esse símbolo como lixo comum. Ao invés disso, devolva-os ao fabricante para descarte de acordo com as condições aplicáveis.

# 11 Acessórios

Acessórios atualmente disponíveis para o produto podem ser selecionados através do Configurador de Produtos em www.endress.com:

- 1. Selecione o produto usando os filtros e o campo de pesquisa.
- 2. Abra a página do produto.
- 3. Selecione Peças de reposição & Acessórios.

# 11.1 Acessórios específicos de comunicação

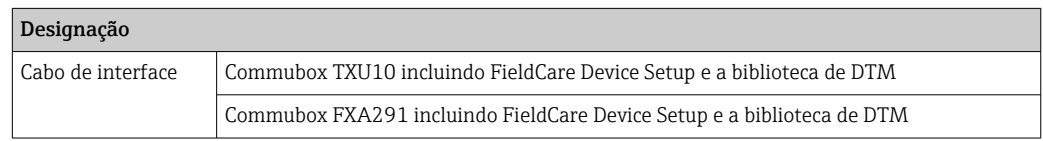

# 12 Dados técnicos

# 12.1 Entrada

## 12.1.1 Variável de medição

Corrente

## 12.1.2 Faixa de medição

4 para 20 mA Proteção de polaridade reversa

## <span id="page-26-0"></span>12.1.3 Sinal de entrada

- Queda de tensão < 4 V a 3 para 22 mA
- Queda máx. de tensão < 6 V na corrente máx. de curto-circuito 200 mA

# 12.2 Saída

## 12.2.1 Sinal de saída

Chave fim de curso digital

Passivo, coletor aberto:

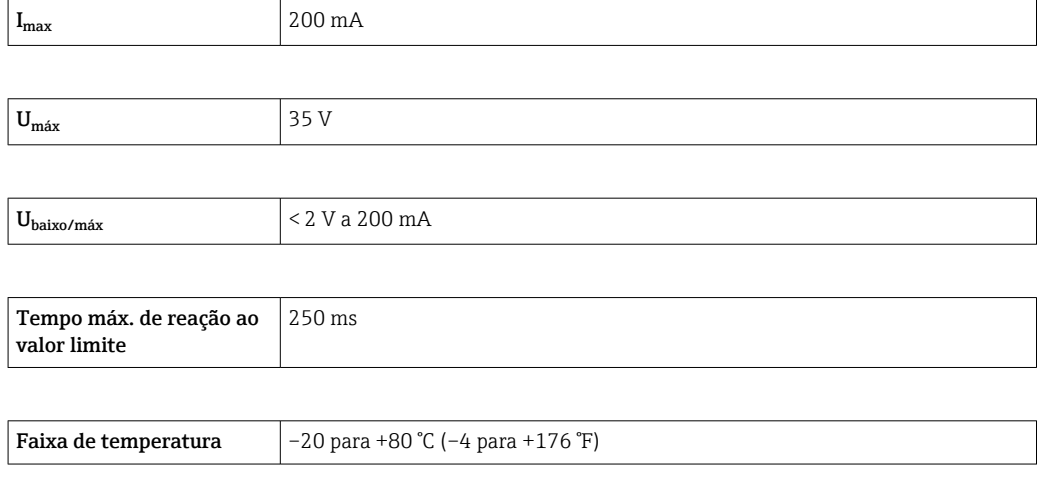

## 12.2.2 Sinal em alarme

- Nenhum valor medido visível no display LC, sem iluminação de fundo.
- Coletor aberto inativo.

### 12.2.3 Comportamento de transmissão

O indicador permite que o protocolo de transmissão HART® passe desimpedido.

# <span id="page-27-0"></span>12.3 Fonte de alimentação

## 12.3.1 Esquema de ligação elétrica

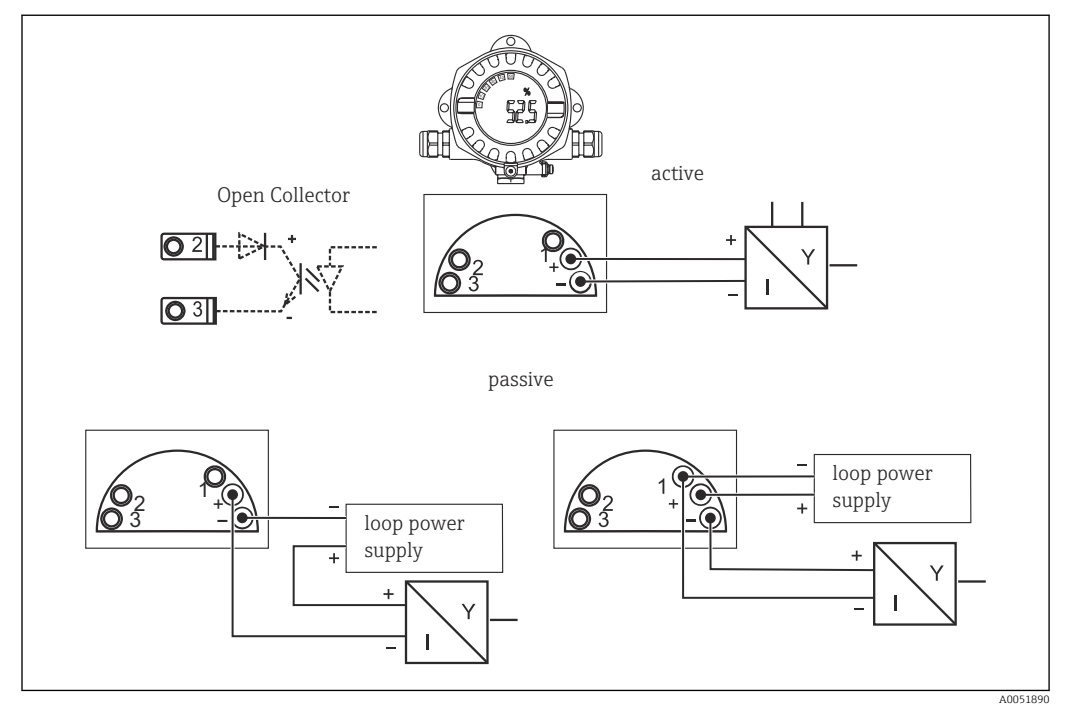

#### *12 Esquema de ligação elétrica do indicador de campo*

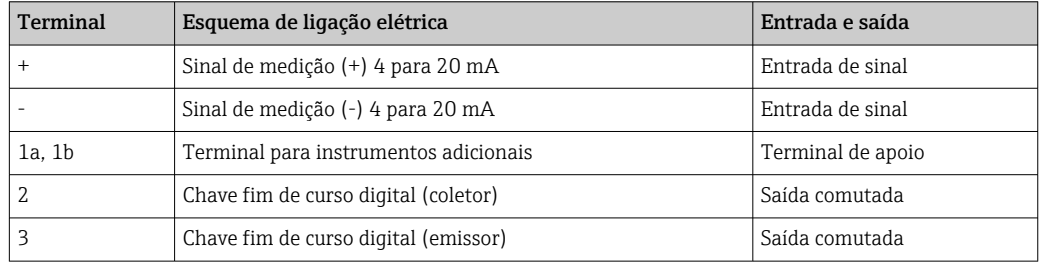

## 12.3.2 Tensão de alimentação

A energia é fornecida por meio do ciclo de corrente de 4 para 20 mA.

O equipamento deve ser alimentado somente por uma unidade de energia que opere I÷ com um circuito limitado de energia, de acordo com a UL/EN/IEC 61010-1, Seção 9.4 e requisitos da Tabela 18.

# 12.3.3 Queda de tensão

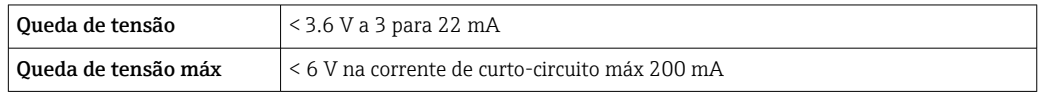

## 12.3.4 Terminais

Cabos até 2.5 mm2 (14 AWG) máx. mais terminal ilhós

# <span id="page-28-0"></span>12.3.5 Entradas para cabo

As seguintes entradas para cabo estão disponíveis:

- Rosca NPT 1/2
- Rosca M20
- Rosca G1/2
- 2x prensa-cabos NPT1/2  + 1x conector falso
- 2x prensa-cabos M20  + 1x conector falso

# 12.4 Características de desempenho

### 12.4.1 Condições de referência

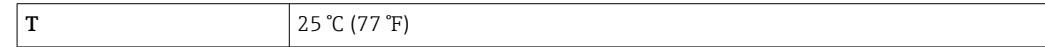

## 12.4.2 Erro máximo medido

< 0.1 % da faixa de exibição escalada

## 12.4.3 Influência da temperatura ambiente

Impacto na precisão quando a temperatura ambiente mudar em 1 K (1.8 °F): 0.01 %

# 12.5 Instalação

## 12.5.1 Local de instalação

Instalação em parede ou tubulação (consulte "Acessórios")

# 12.5.2 Orientação

Sem restrições.

A orientação é determinada pela legibilidade do display.

## 12.5.3 Altitude

Até 2000 m (6561.7 ft) acima do nível do mar

# 12.6 Ambiente

## 12.6.1 Faixa de temperatura ambiente

–40 para +80 °C (–40 para +176 °F)

–20 para +80 °C (–4 para +176 °F) quando a saída do coletor aberto é usada

O display pode reagir lentamente a temperaturas < –20 °C (–4 °F). A

Em temperaturas < –30 °C (–22 °F), a leitura do display não pode mais ser garantida.

## 12.6.2 Temperatura de armazenamento

–40 para 80 °C (–40 para 176 °F)

### <span id="page-29-0"></span>12.6.3 Segurança elétrica

Conforme IEC 61010-1, UL 61010-1, CSA C22.2 Nº 1010.1-92

### 12.6.4 Classe climática

Conforme IEC 60654-1, Classe C

## 12.6.5 Grau de proteção

IP 66/IP67, Tipo 4X (não avaliado pela UL)

### 12.6.6 Resistência a vibrações

3g a 2 para 150 Hz conforme IEC 60068-2-6

## 12.6.7 Condensação

Permitido

### 12.6.8 Categoria de instalação

1 conforme IEC 61010

### 12.6.9 Grau de poluição

2

### 12.6.10 Categoria de sobretensão

II

# 12.6.11 Compatibilidade eletromagnética (EMC)

## Conformidade CE

Compatibilidade eletromagnética em conformidade com todas as especificações relevantes de séries IEC/EN 61326 e recomendação NAMUR EMC (NE21). Para mais detalhes, consulte a Declaração de conformidade.

Erro máximo medido <1% da faixa de medição.

Imunidade contra interferência de acordo com a série IEC/EN 61326, especificações industriais

Emissão de interferência de acordo com a série IEC/EN 61326, equipamento Classe B

A conexão do aterramento funcional pode ser necessária para fins funcionais. A  $\vert$   $\uparrow$   $\vert$ conformidade com os códigos elétricos de cada país é obrigatória.

# 12.7 Construção mecânica

# 12.7.1 Design, dimensões

Invólucro de alumínio fundido para aplicações gerais, ou invólucro de aço inoxidável opcional

<span id="page-30-0"></span>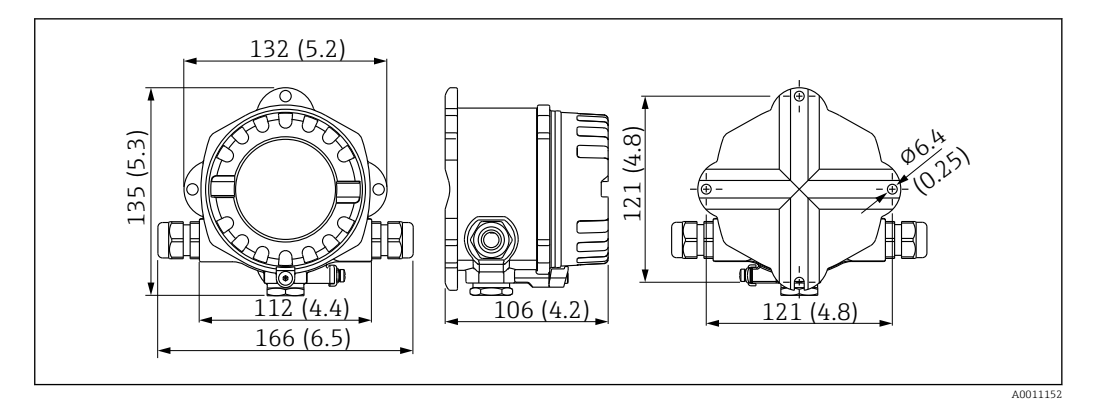

 *13 Dimensões em mm (pol.)*

- Invólucro de alumínio para aplicações gerais, ou invólucro de aço inoxidável opcional
- O compartimento de componentes eletrônicos e o compartimento de conexão em um invólucro de câmara única
- O display pode ser ajustado em etapas de 90 °

## 12.7.2 Peso

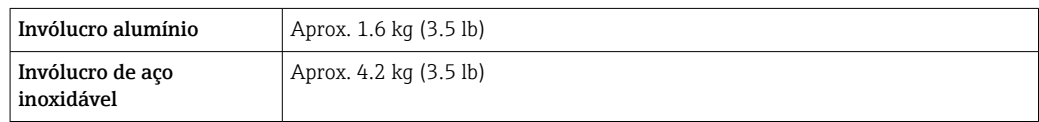

# 12.7.3 Materiais

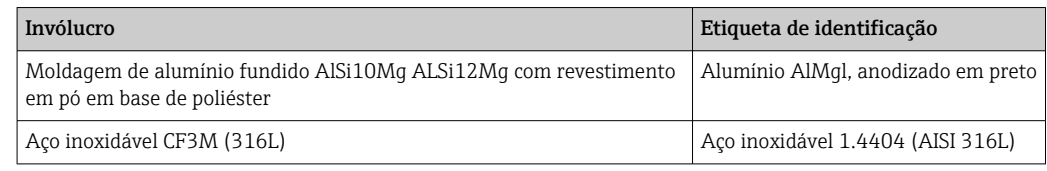

## 12.7.4 Terminais

Cabos até 2.5 mm<sup>2</sup> (14 AWG) máx. mais terminal ilhós

# 12.8 Interface humana

## 12.8.1 Conceito de operação

Operação por 3 teclas (-/+/E) integradas no equipamento, acesso com o invólucro aberto

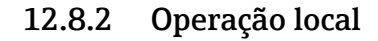

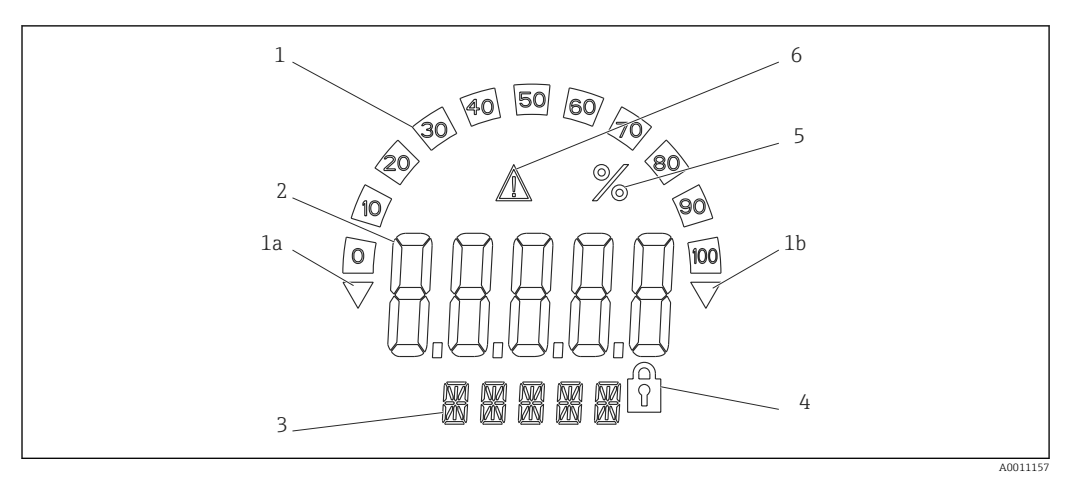

 *14 Display LC do indicador de campo (luz de fundo, ajustada em etapas de 90 °)*

- *1 Display de gráfico de barras*
- *1a Identificação para inferior à faixa*
- *1b Identificação para superior à faixa*
- *2 Exibição do valor medido, altura do dígito 20.5 mm (0.8 in)*
- *3 Exibição de 14 segmentos para unidades e mensagens*
- *4 Símbolo de "programação bloqueada"*
- *5 Unidade "%"*
- *6 Ícone de aviso de "Falha"*
- Área do display
	- –19999 para +99999
- Deslocamento
	- –19999 para +99999
- Sinalização
- Acima da faixa/Abaixo da faixa
- Valor limite acima/abaixo do corte Valor limite acima da faixa/abaixo da faixa

# 12.8.3 Operação remota

### Configuração

O equipamento pode ser configurado com o software para PC FieldCare. O FieldCare Device Setup está incluído no escopo de entrega da Commubox FXA291 e TXU10-AC (consulte "Acessórios") ou pode ser baixado gratuitamente em www.endress.com.

### Interface

Interface de configuração no equipamento, conexão ao computador através do cabo de interface (consulte "Acessórios").

### Parâmetros configuráveis do equipamento (seleção)

Dimensão de medição, faixas de medição (linear/quadrada), bloqueio da configuração via código do operador, modo de segurança, filtro digital (amortecimento), deslocamento, valor limite (mín./máx./alarme), valores limite de alarme podem ser configurados pelo usuário

<span id="page-32-0"></span>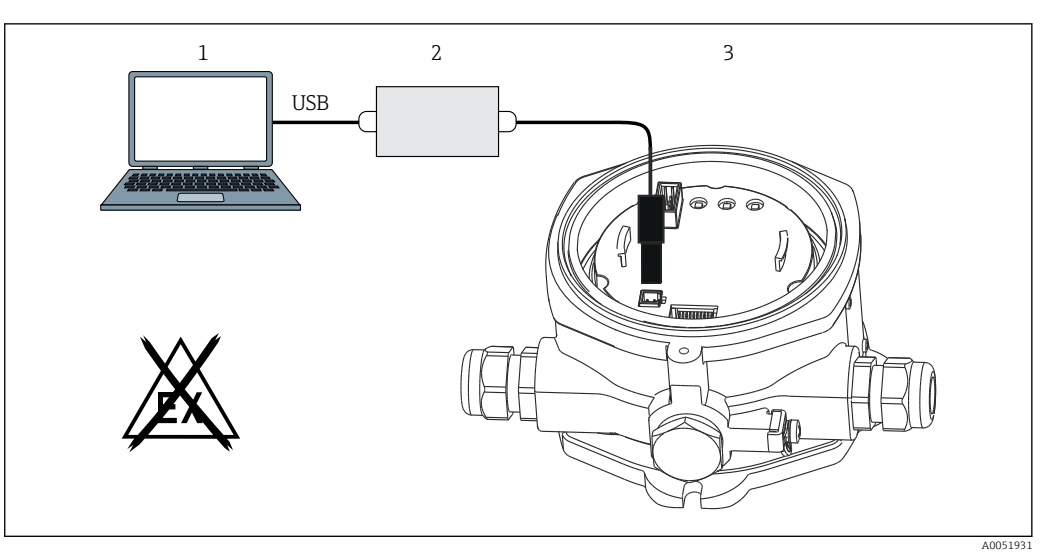

- *15 Configuração via software de configuração para PC*
- *1 Software de configuração para PC*
- *2 Kit de configuração da caixa USB*
- *3 Indicador de campo*

# 12.9 Certificados e aprovações

Certificados atuais e aprovações para o produto estão disponíveis na www.endress.com respectiva página do produto em:

- 1. Selecione o produto usando os filtros e o campo de pesquisa.
- 2. Abra a página do produto.
- 3. Selecione Downloads.

### 12.9.1 Aprovação UL

Mais informações em UL Product iq™, pesquise a palavra-chave "E225237"

# 12.10 Documentação

Para uma visão geral do escopo da respectiva Documentação técnica, consulte:  $| \cdot |$ 

- *Device Viewer* [\(www.endress.com/deviceviewer](https://www.endress.com/deviceviewer)): insira o número de série da etiqueta de identificação
- *Aplicativo de Operações da Endress+Hauser*: Insira o número de série da etiqueta de identificação ou escaneie o código de matriz na etiqueta de identificação.

## 12.10.1 Função do documento

A documentação a seguir pode estar disponível dependendo da versão pedida:

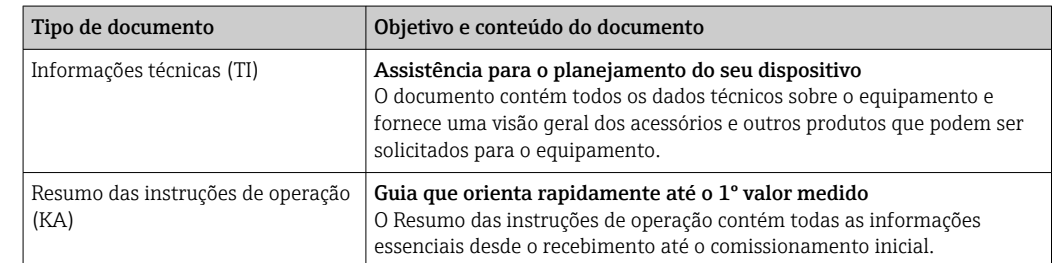

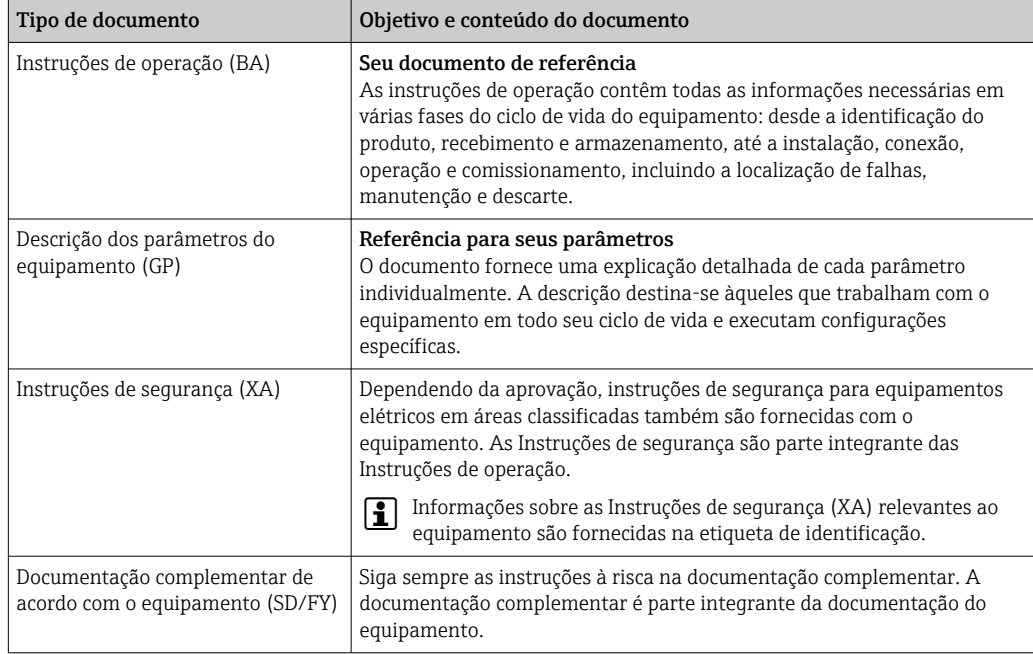

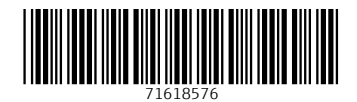

www.addresses.endress.com

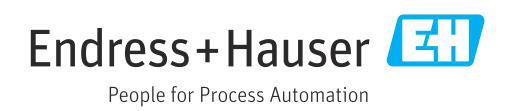